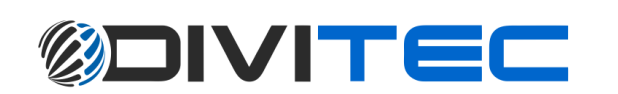

1

# **Руководство по настройке Видеорегистратора (**XVR)

confi

**Руководство пользователя**

## Введение

#### Главный экран

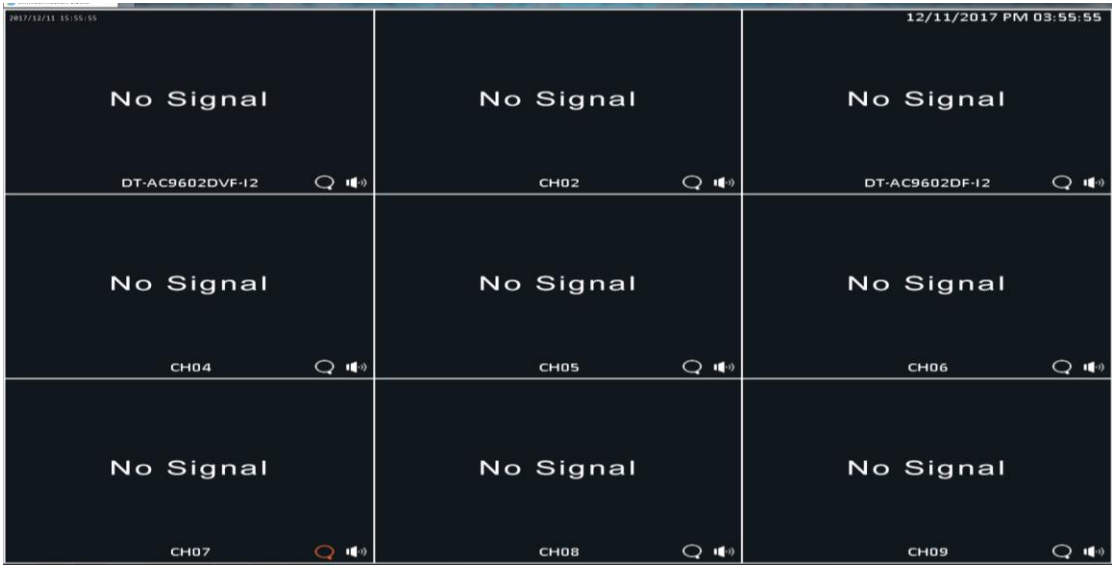

#### Описание вкладок видеорегистратора.

Щелкните правой кнопкой мыши по экрану, чтобы вызвать меню.

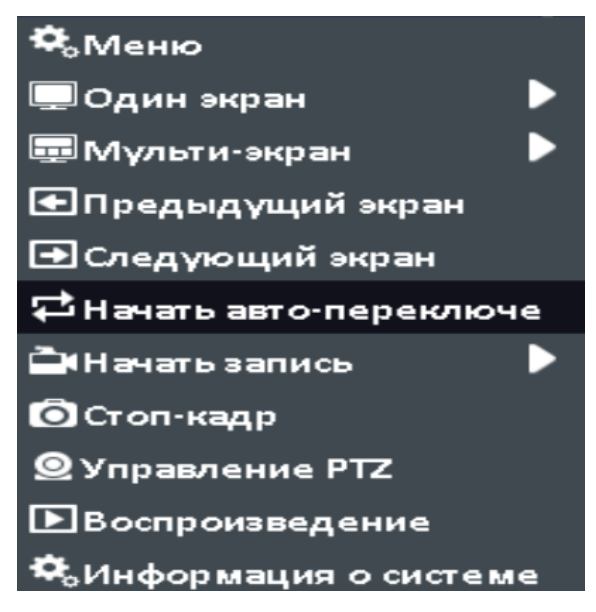

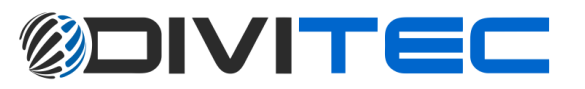

Один экран - Отобразить один канал на экране.

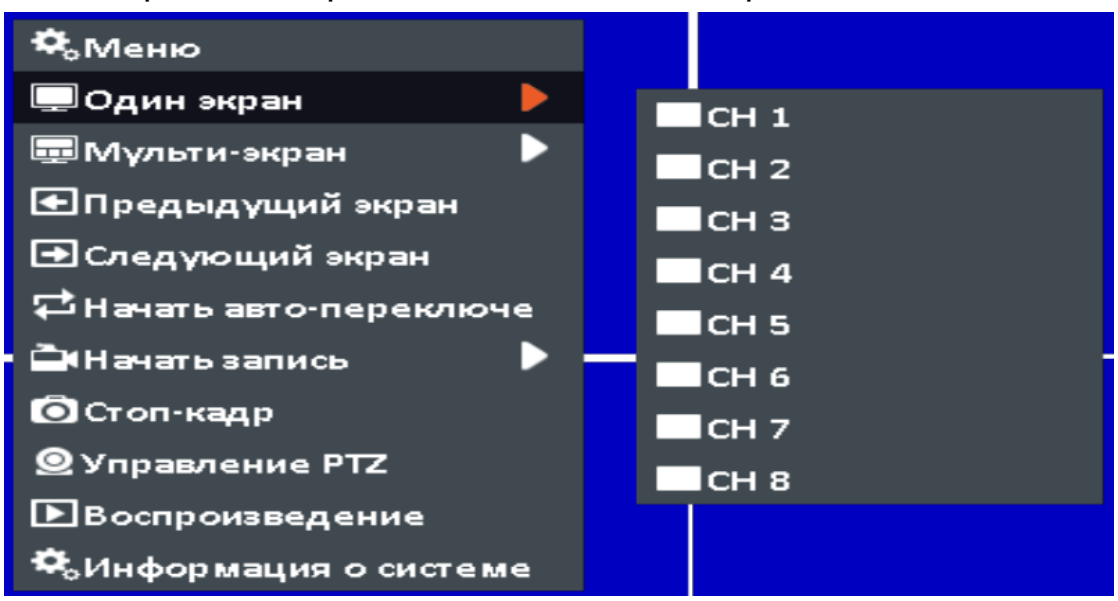

Мульти-экран | 4,9,13,16 каналов(в зависимости от модели)

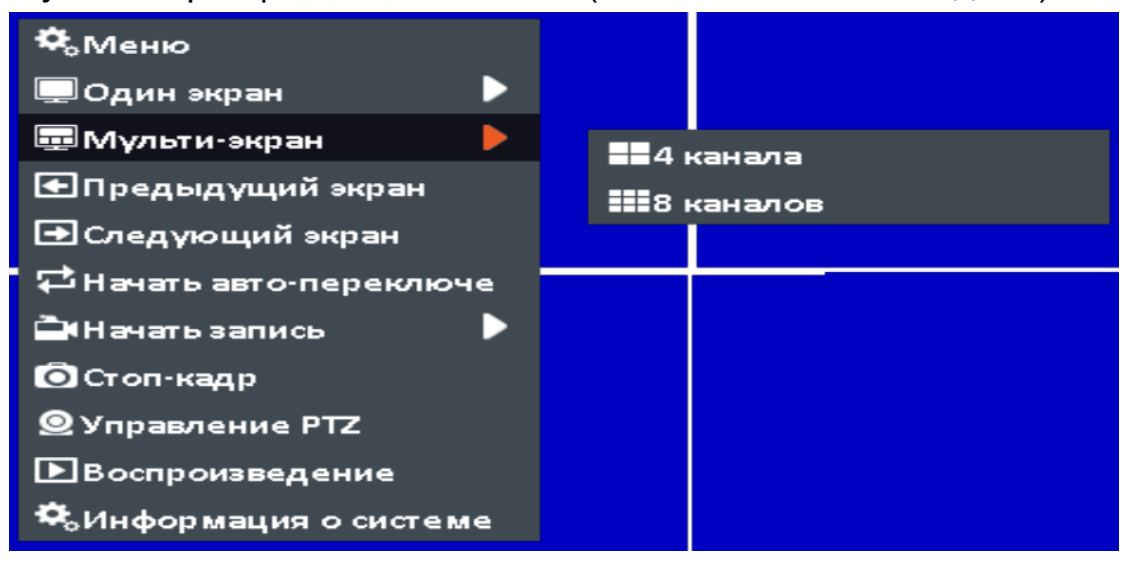

Предыдущий экран - вернуться к 1 экрану

Следующий экран - перейти ко 2 экрану

€Предыдущий экран **• Следующий экран** 

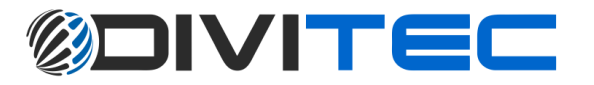

#### Автоматическое переключение каналов

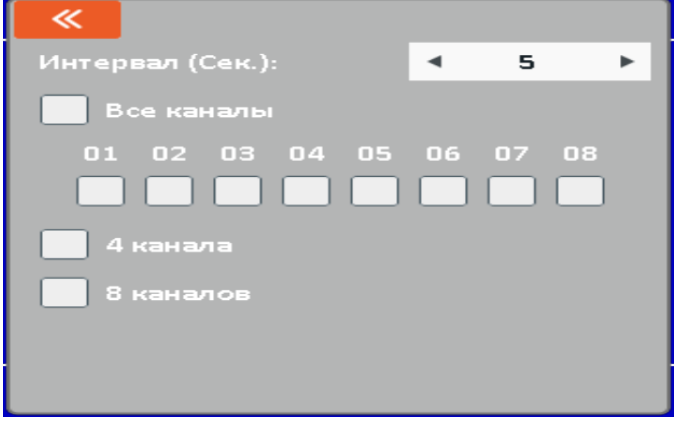

Начать запись - непрерывная запись, запись по расписанию

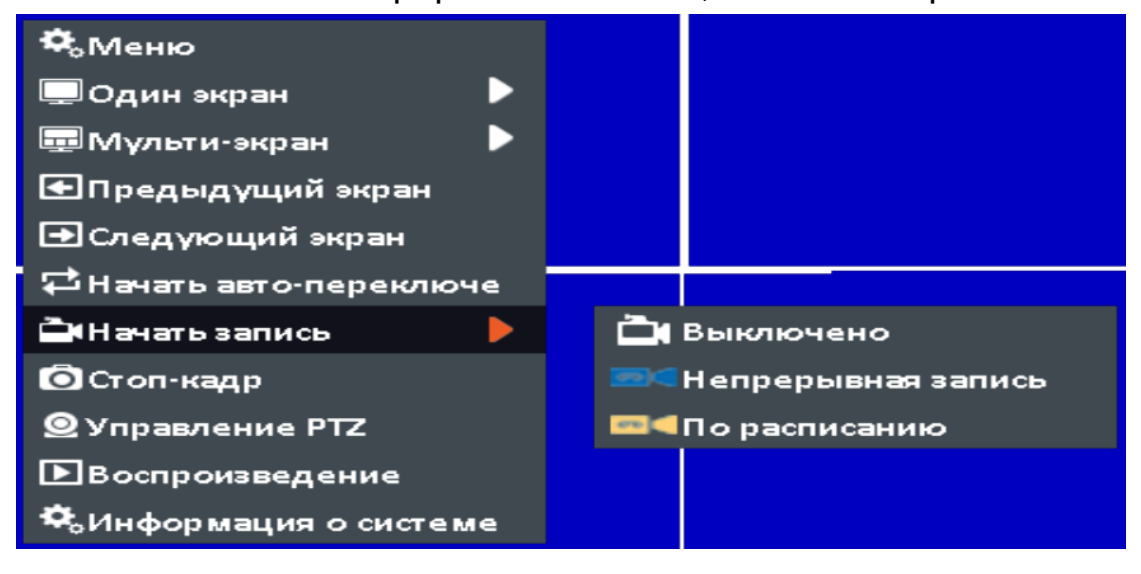

Стоп-кадр - скриншот

Управление PTZ – настройки и управление PTZ камерой

Воспроизведение – просмотр архива

Информация о системе – версия, сеть, диск и т.д.

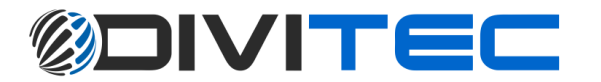

### Меню:

Воспроизведение: Воспроизвести архив по времени

Экспорт: Экспортировать резервную копию файлов на USB/DVD-диск или удаленный ПК

Триггер: При потере видео / При детекции движения / Сенсор HDD: Информация о жестком диске / Информация других хранилищ

Запись: Настройка расписания / Параметры / Праздник Камеры: Настройка видеокамер / Экранное меню / Настройка изображения / PTZ / Детектор движения / Приватная маска / Потеря видео / Обслуживание

Конфигурация: Общие настройки (язык, разрешение, дата и время системы, авто блокировка, перезагрузка видеорегистратора, формат видео) / Сеть (DHCP, Статический IP, PPPoE, 3G, VPN) / Тревога (Состояние тревоги, Тревожный вход и выход) / Исключение / Пользователь (Добавить нового пользователя)

Обслуживание: Информация о системе (Камеры, Запись, Се ть, HDD, QRCode) / Информация о системе / Импорт,экспорт / Обновление видеорегистратора / По умолчанию (Сбросить системные настройки) / Обнаружить HDD (S.M.A.R.T Параметры) Выключение: Выход из системы, перезагрузка, выключить.

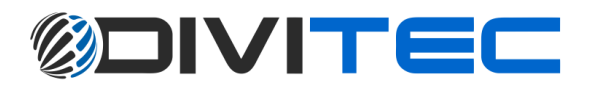

#### Логин: Имя, Пароль

#### Login Admin  $\textcolor{blue}{\blacksquare}$ Name: nal Password:  $\times$  $\overline{\mathbf{z}}$ 3 8 1 4 5 6  $\overline{\phantom{a}}$ 9  $\mathbf O$  $^{\circledR}$ #  $=$  $\overline{(}$  $CHO1$  $\overline{\mathcal{E}}$  $\overline{\mathbf{x}}$ ABC

#### (По умолчанию) Имя: admin Пароль: 123456

1 Воспроизведение: Воспроизвести архив по времени

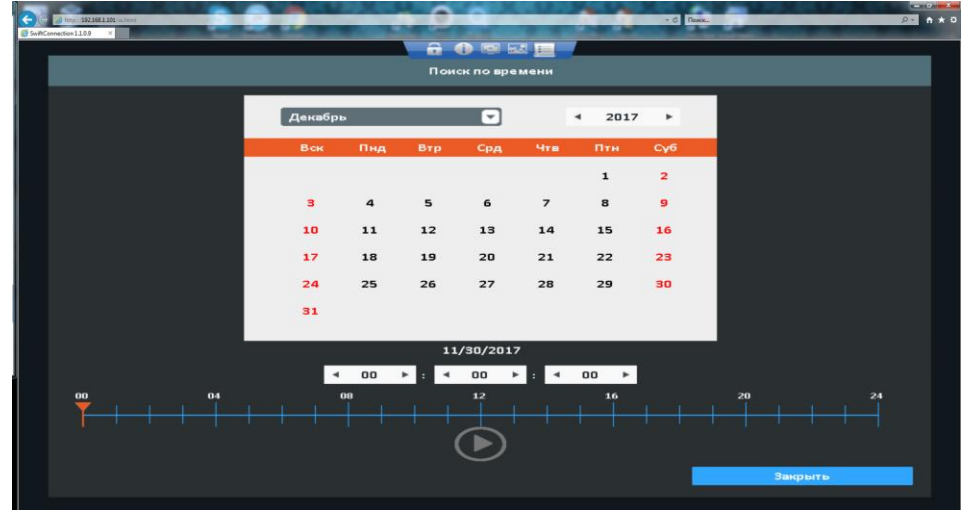

Поиск архива по времени может воспроизвести определенный фрагмент. Обратите внимание, что даты с записью данных отмечены, синим квадратом.

Нажмите кнопку "Дата", чтобы отобразить время записи этой конкретной даты с помощью временной шкалы. Вы можете изменить время (час / минуту / секунду) или щелкнуть по определенной пинте временной шкалы, затем нажать «OK».Видеорегистратор будет воспроизводить записанные данные.

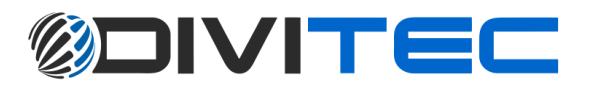

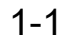

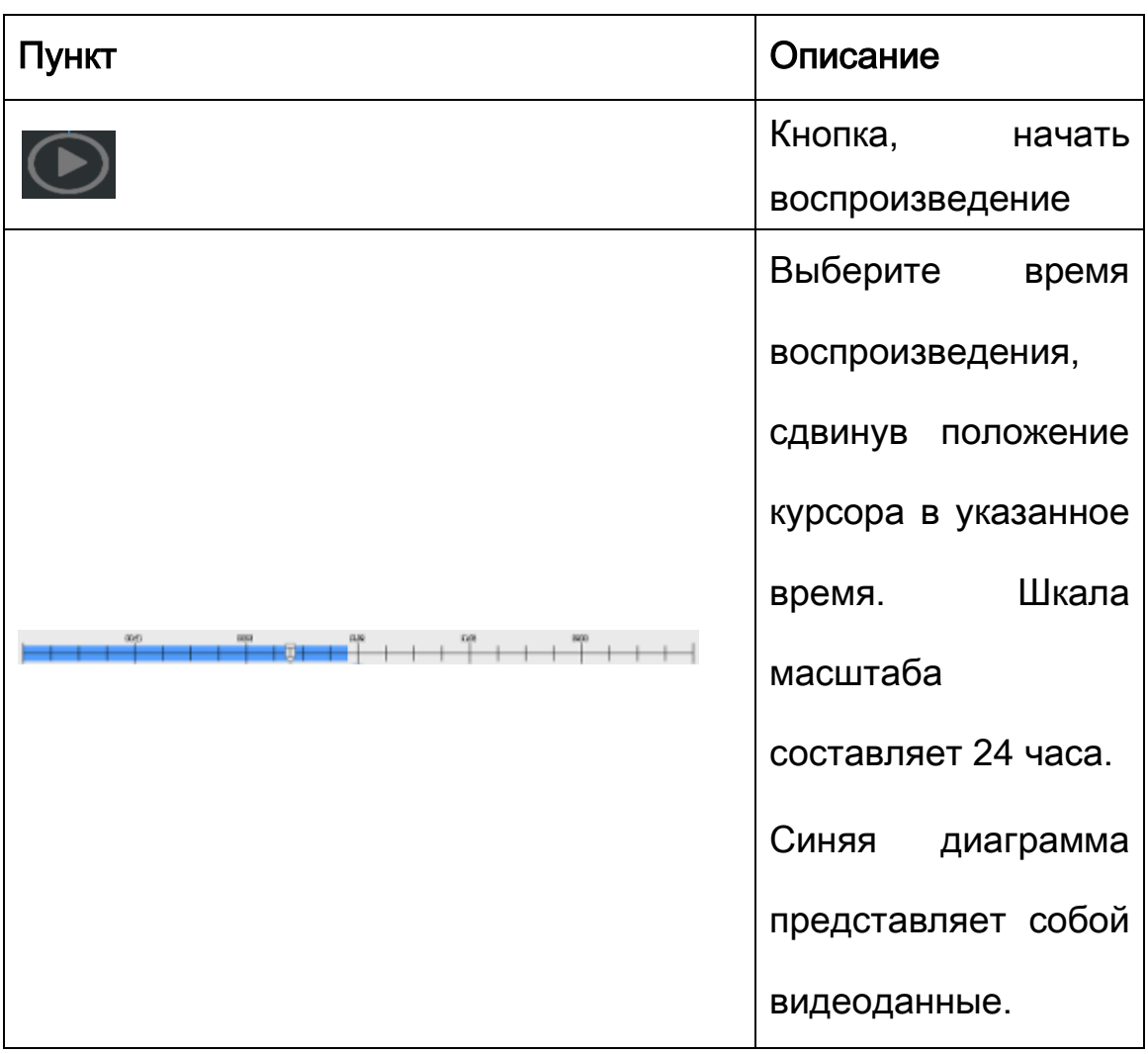

2 Экспорт: Экспортировать резервную копию файлов на USB/DVD-диск или удаленный ПК

Пользователь может создавать резервные копии записанных видеоданных заданного периода времени. Видеорегистратор может выполнять резервное копирование видеоданных в хранилище с прямым подключением. Например, на USB-накопитель или в удаленную папку компьютера.

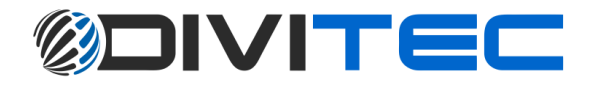

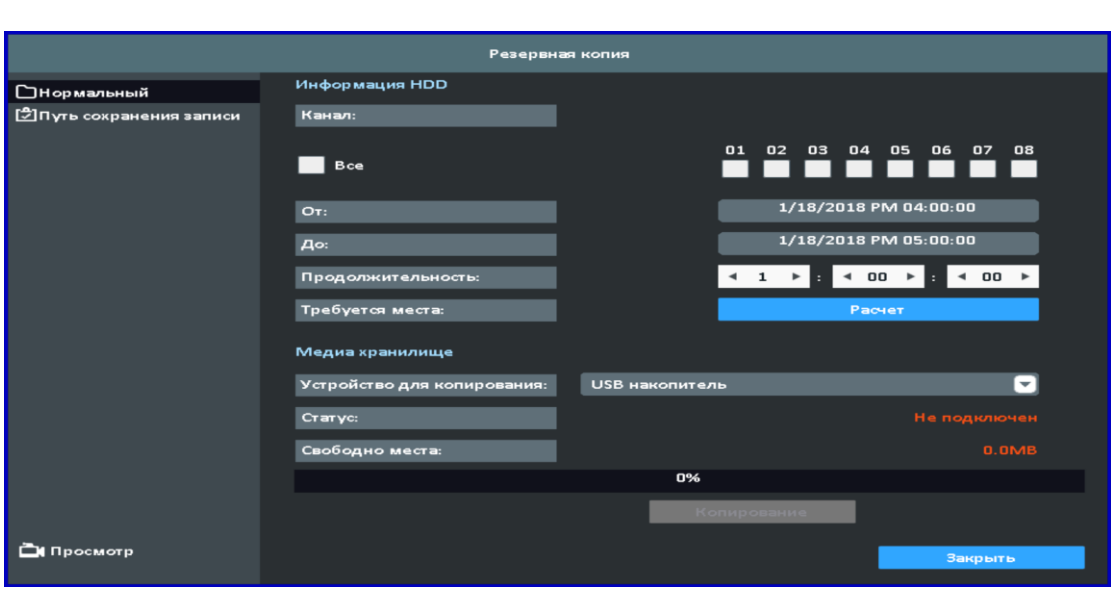

2-1

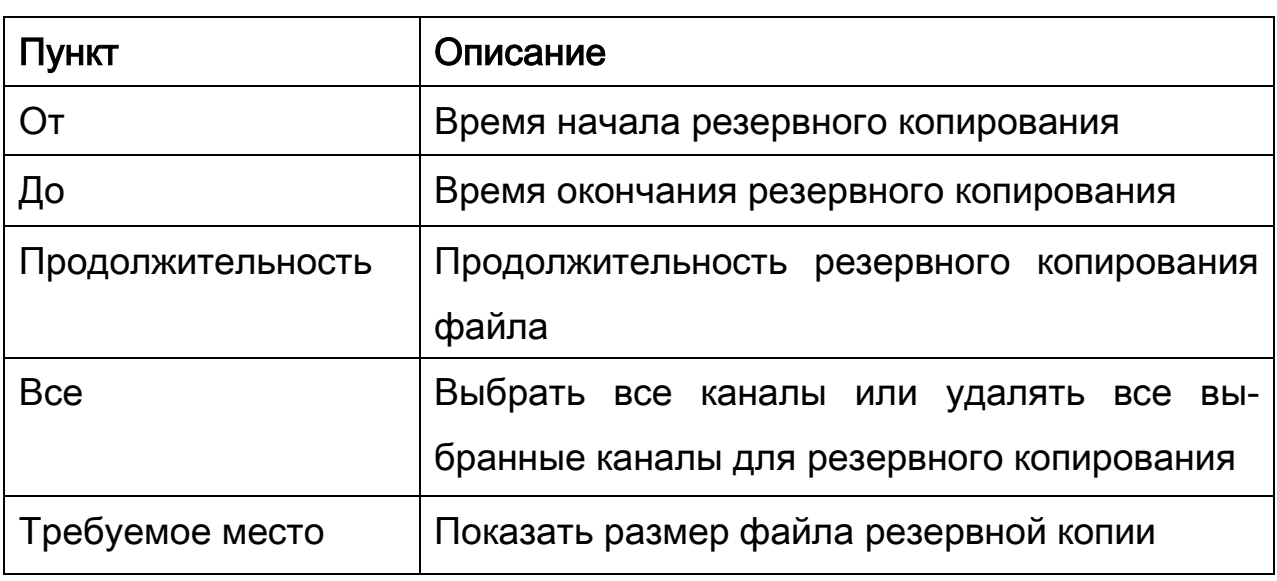

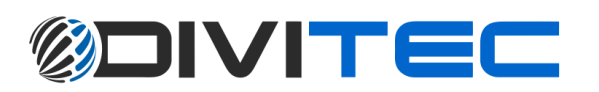

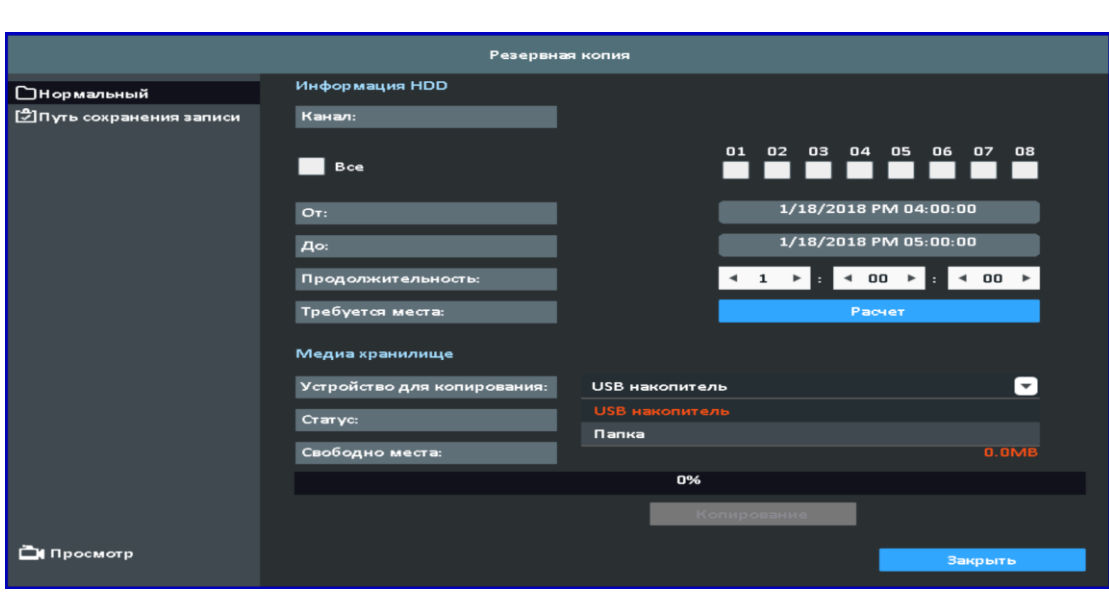

2-2 Выберите устройство резервного копирования

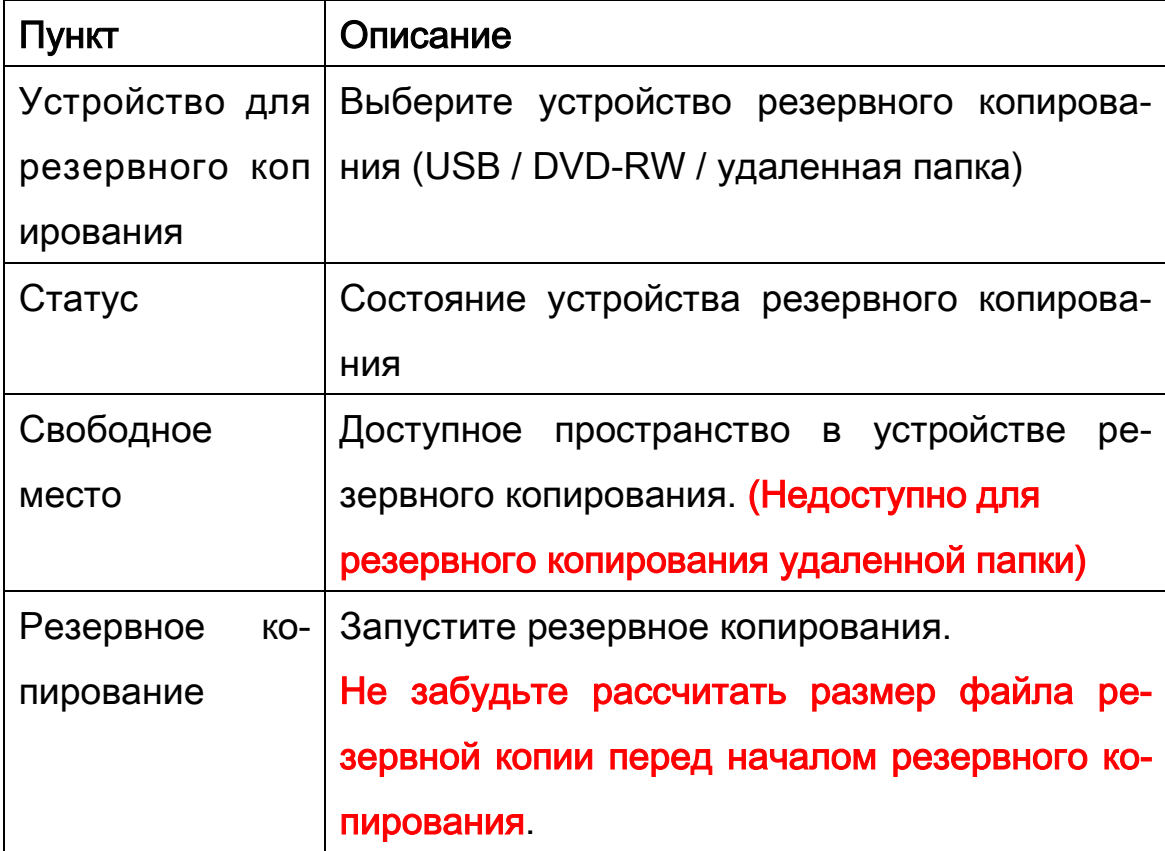

Не отключайте USB-устройство и видеорегистратор во время резервного копирования, чтобы избежать критических ошибок.

3 Триггер: При потере видео / При детекции движения / Сенсор

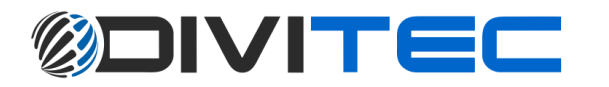

3-1

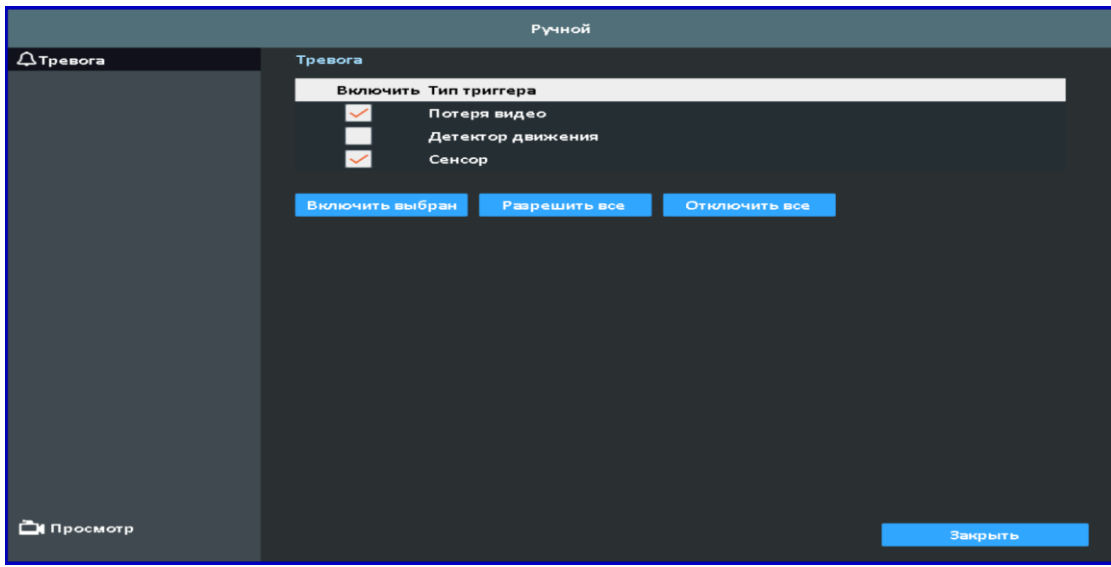

При потери видео / При детекции движения

4 HDD: Информация о жестком диске / Информация других хранилищ

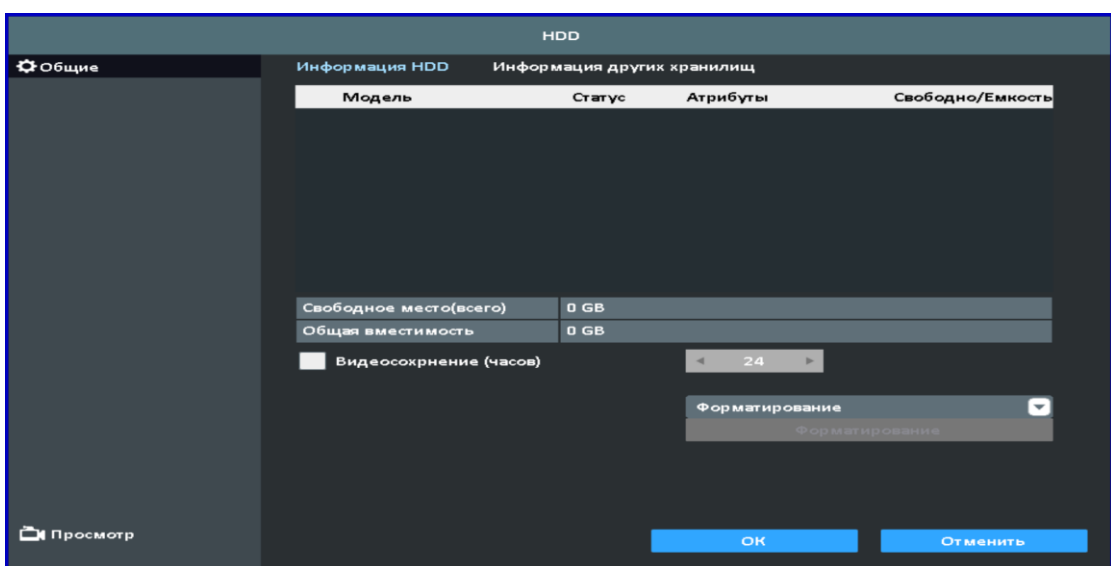

4-1

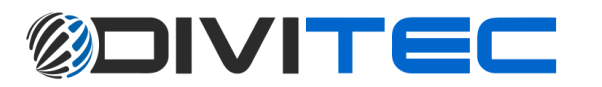

### 4-1 Информация о жестком диске

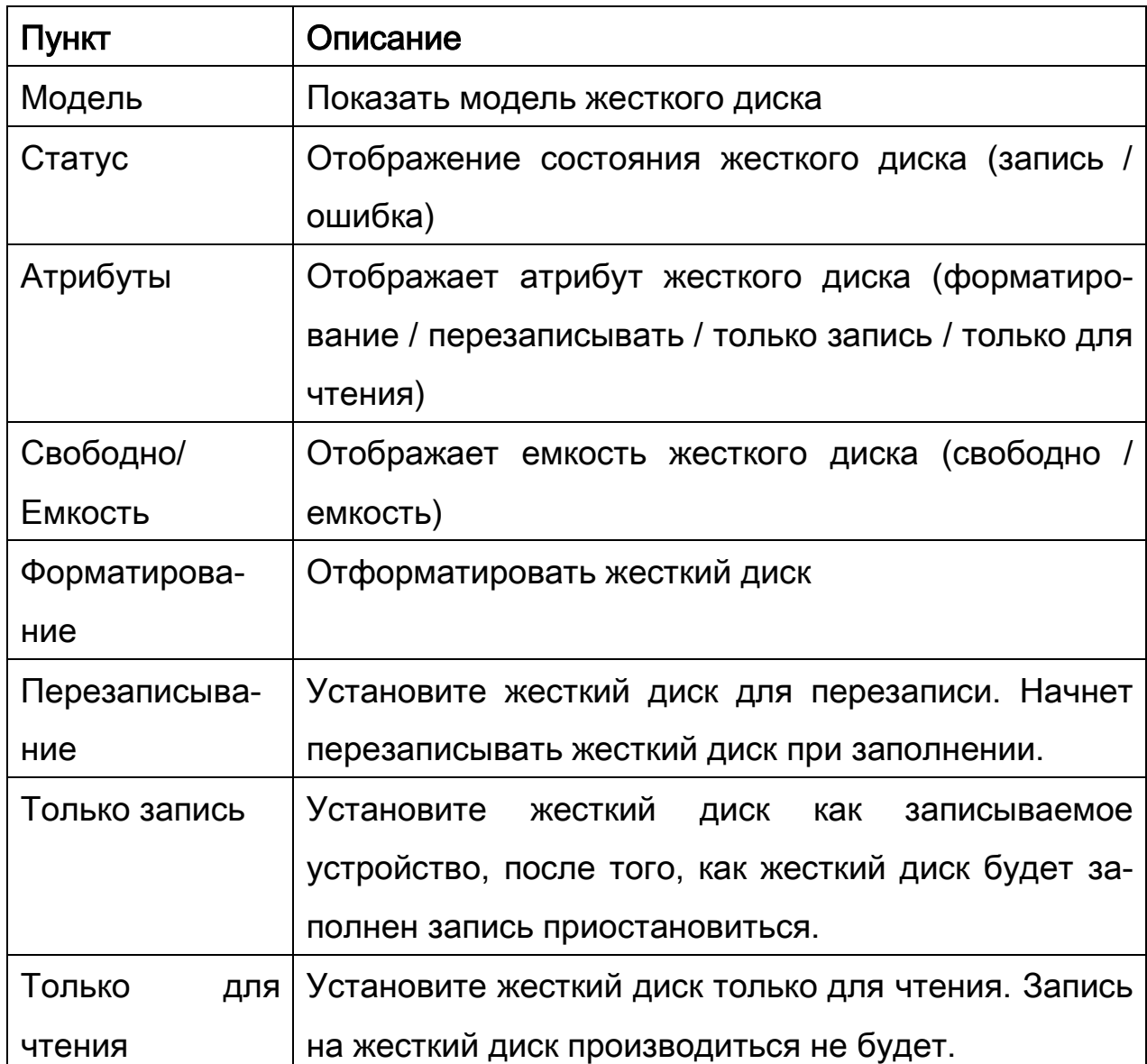

4-2 Информация о других хранилищах

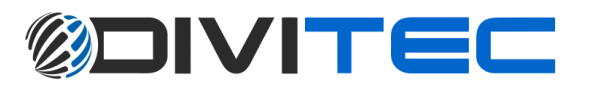

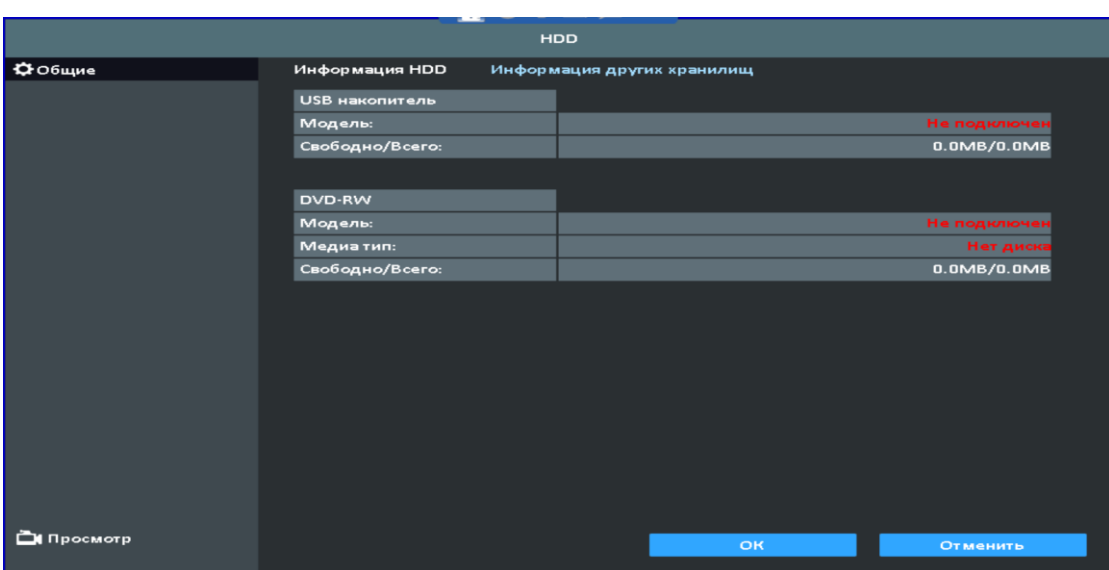

#### 5 Запись: Настройка расписание / Параметры / Праздник

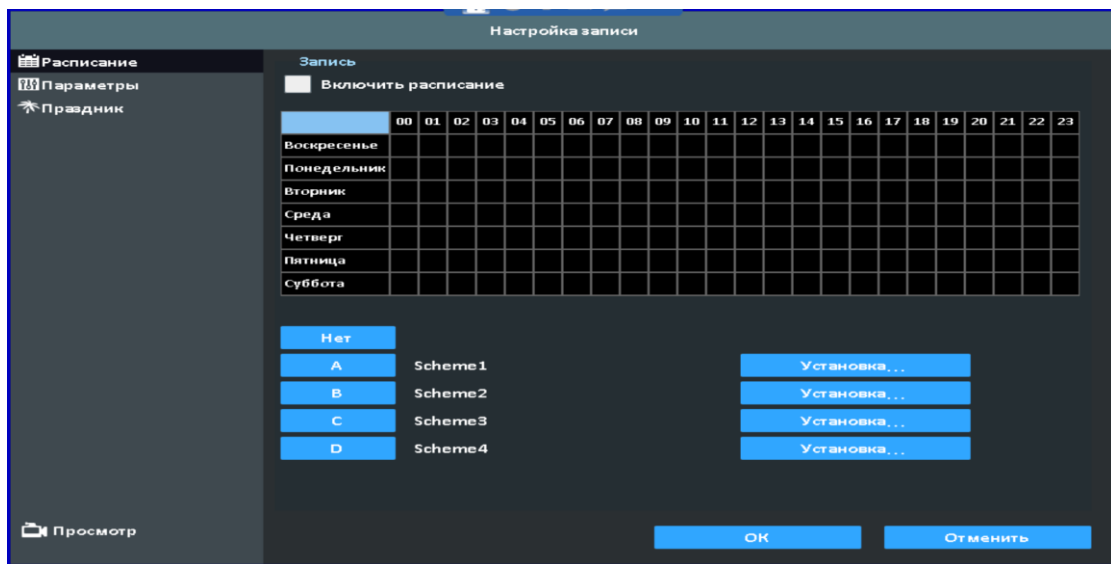

#### 5-1 Настройка записи

Настройка записи

Время записи можно настроить по дням, неделям и часам.

С помощью четырех схем A, B, C, D пользователи могут устанавливать различные схемы, в соответствии с различны потребностями конфигурации.

5-2 Параметры

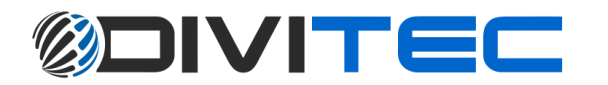

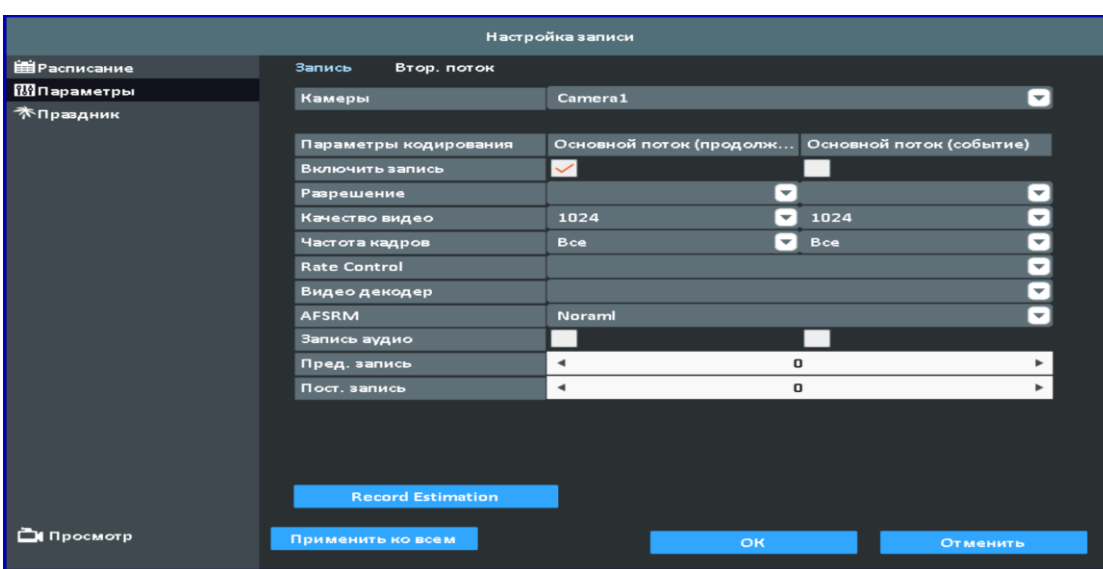

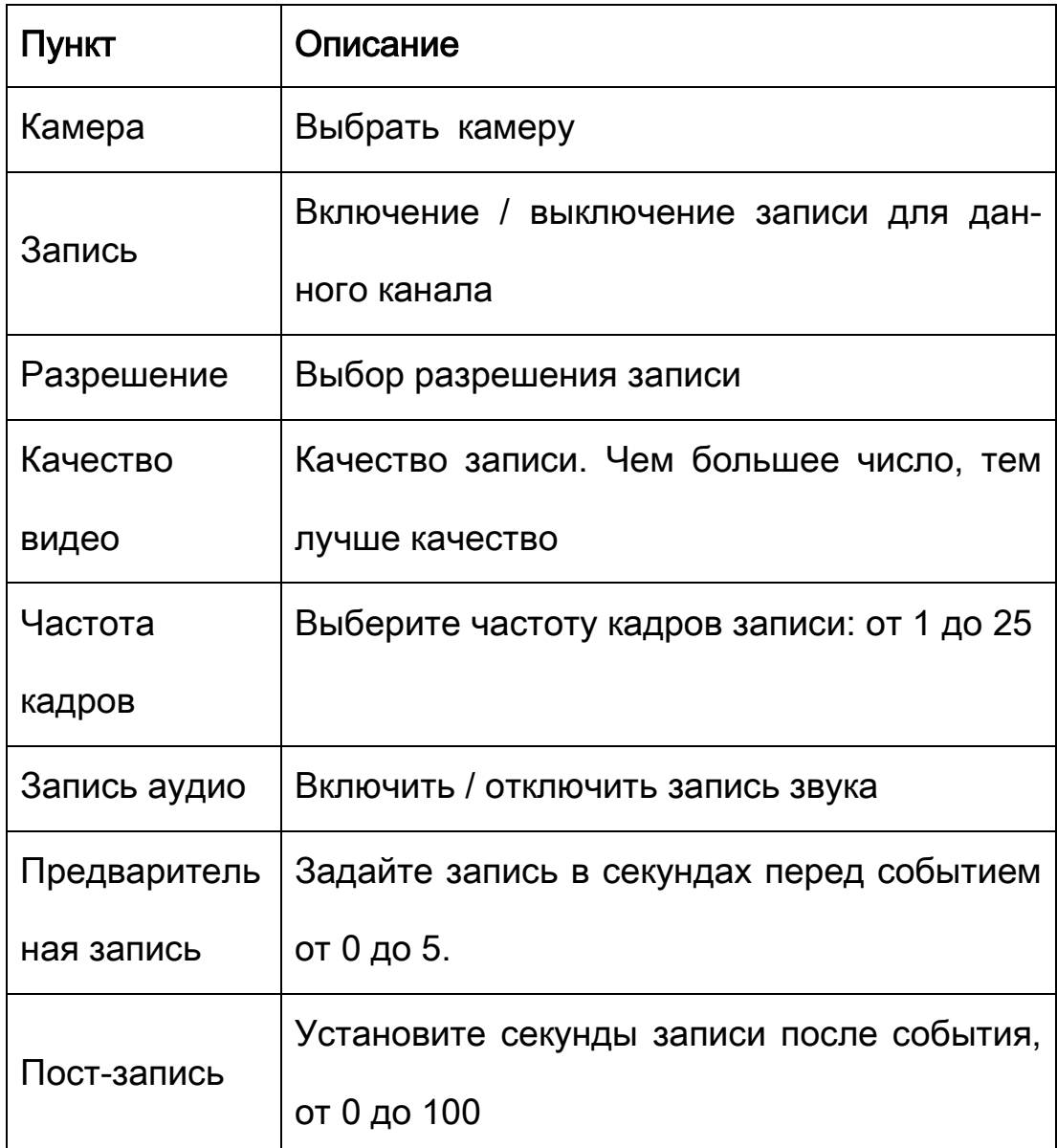

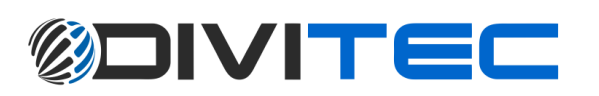

#### 5-3 Праздник(Выходной день)

Настройка записи выходного дня, видеорегистратор начнет запись в соответствии с конфигурацией (Праздник).

Поскольку праздники отличаются по разным странам и регионам, пользователи могут настраивать в соответствии с своими потребностями.

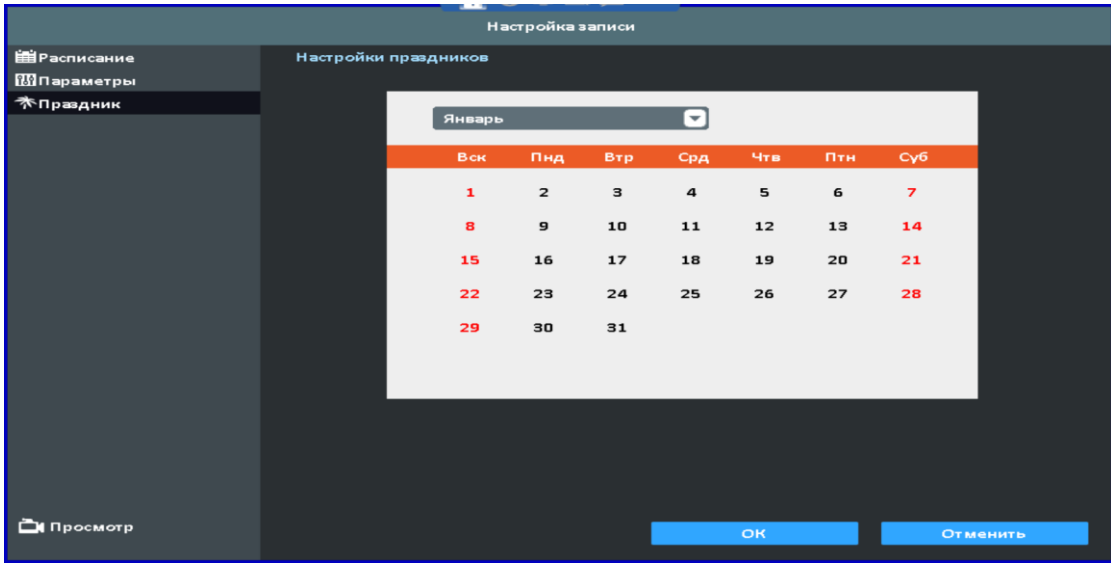

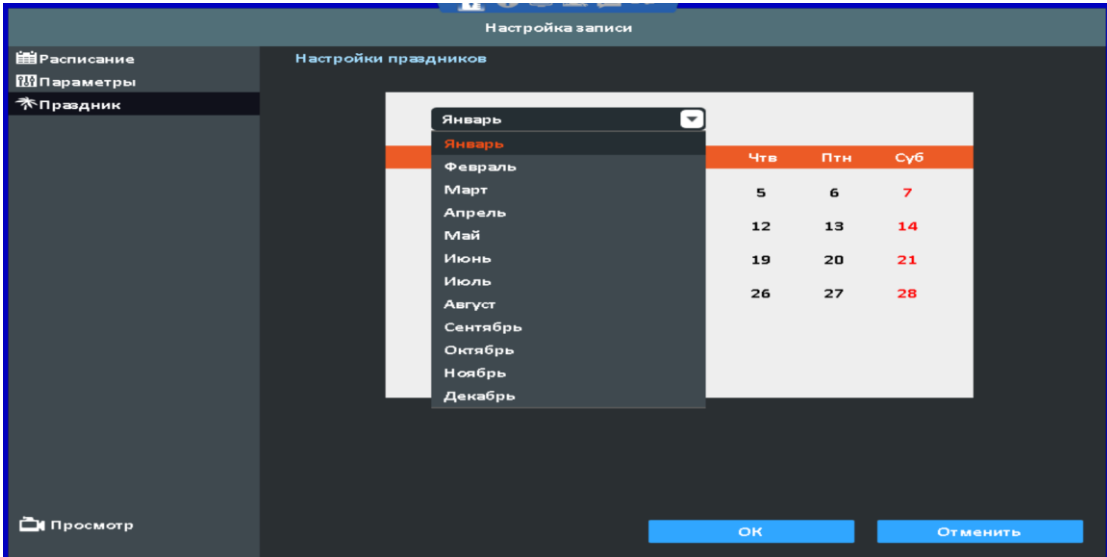

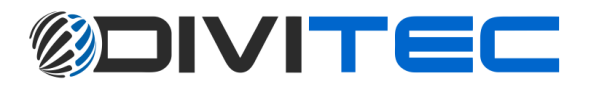

6 Камеры: Настройка видеокамер / Экранное меню / Настройка изображения / PTZ / Детектор движения / Приватная маска / Потеря видео / Обслуживание

#### 6-1 Камера

#### 6-1-1 Поиск камер

Нажмите кнопку «Поиск камер» на странице «Установка камеры».

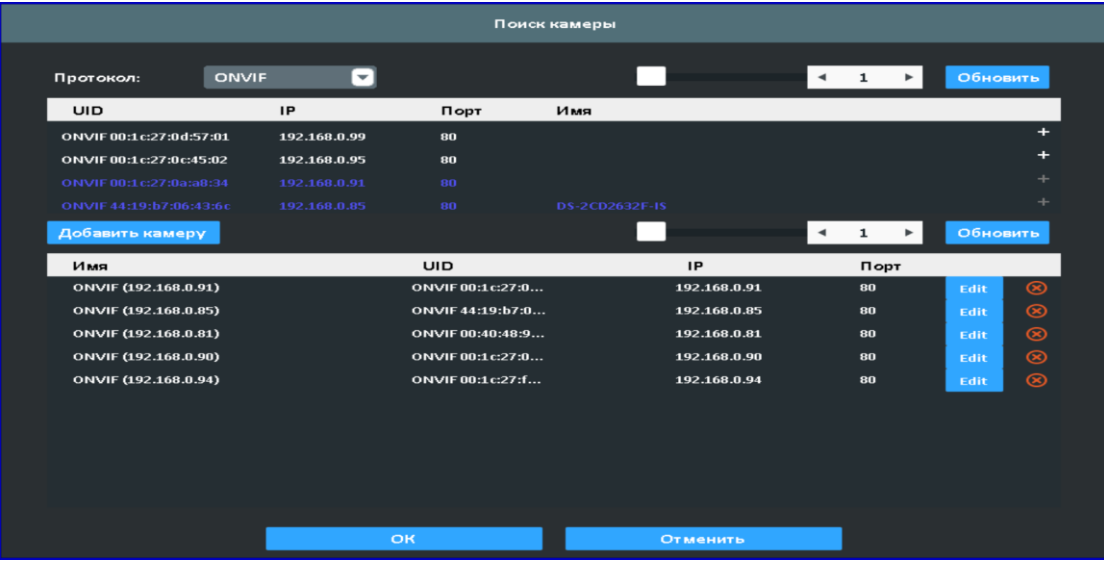

6-1-1-1 Добавить камеру

Нажмите кнопку +, чтобы добавить камеру.

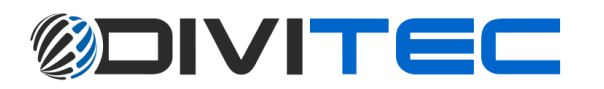

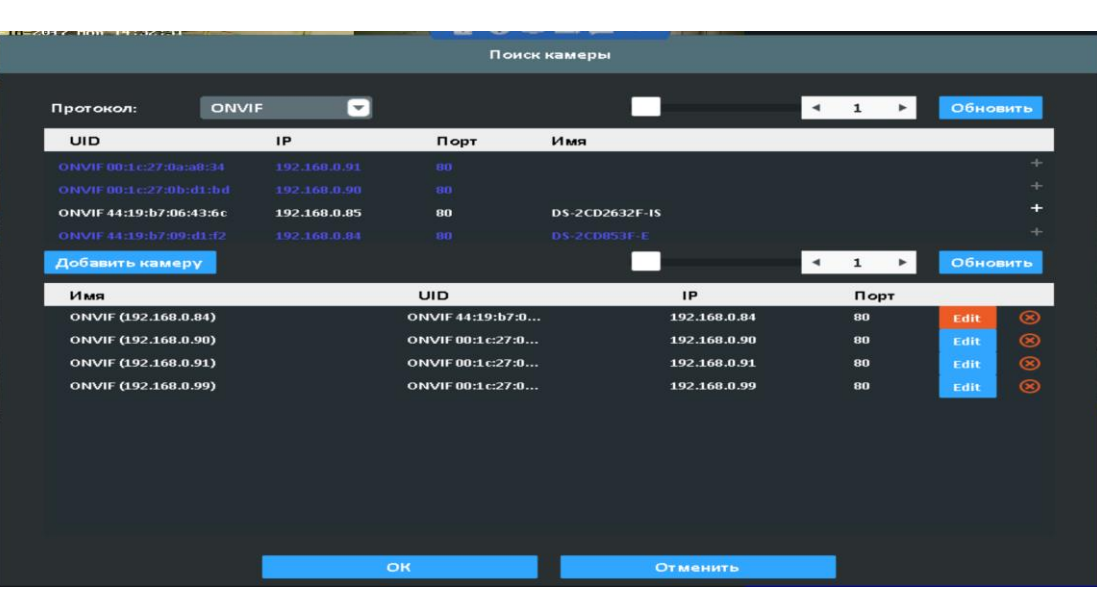

Нажмите кнопку «Добавить камеру», чтобы добавить камеру вручную.

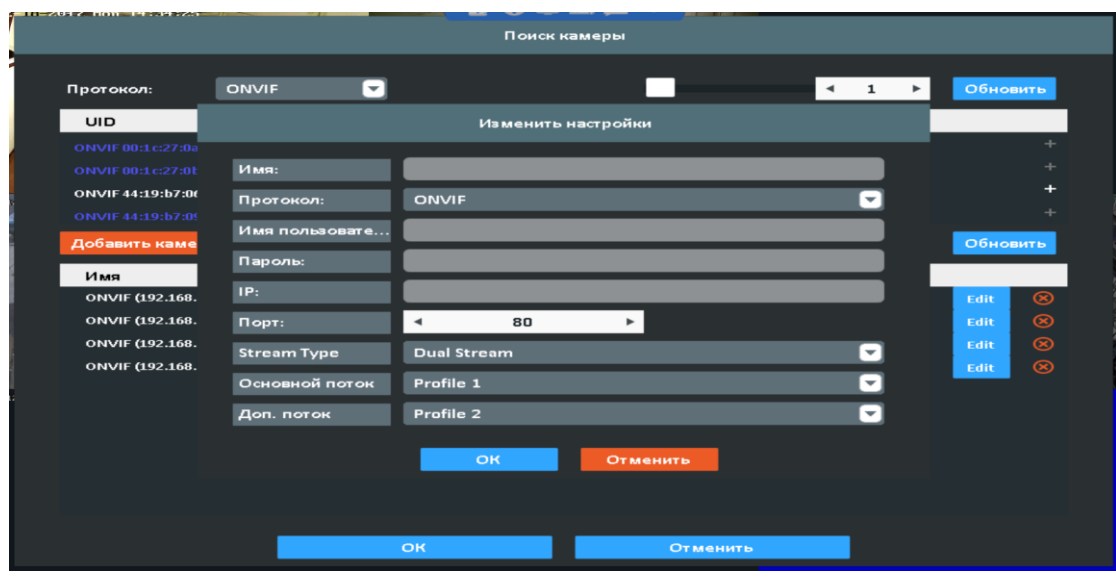

### 6-1-1-2 Изменить настройку

Нажмите кнопку **и нервая и настройки камеры.** 

Нажмите кнопку  $\bigotimes$ , чтобы удалить камеру.

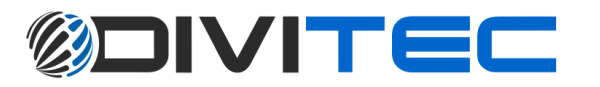

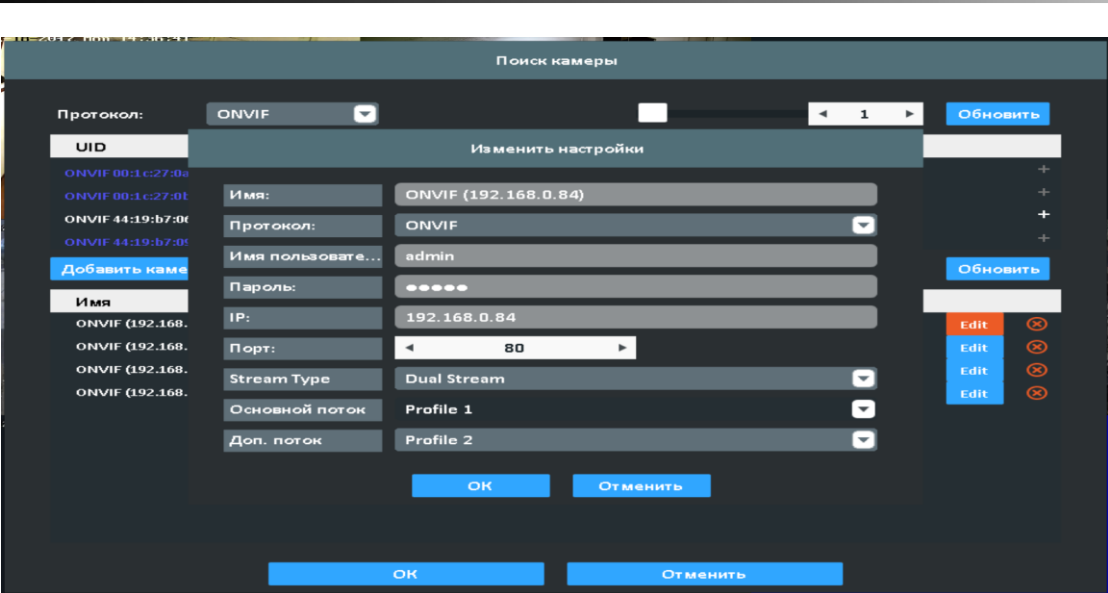

6-1-2 IP Mode/DVR Mode.

DVR mode – аналоговый режим (AHD/TVI/CVI/CVSB)

IP mode- сетевой режим для IP камер на выбранном канале

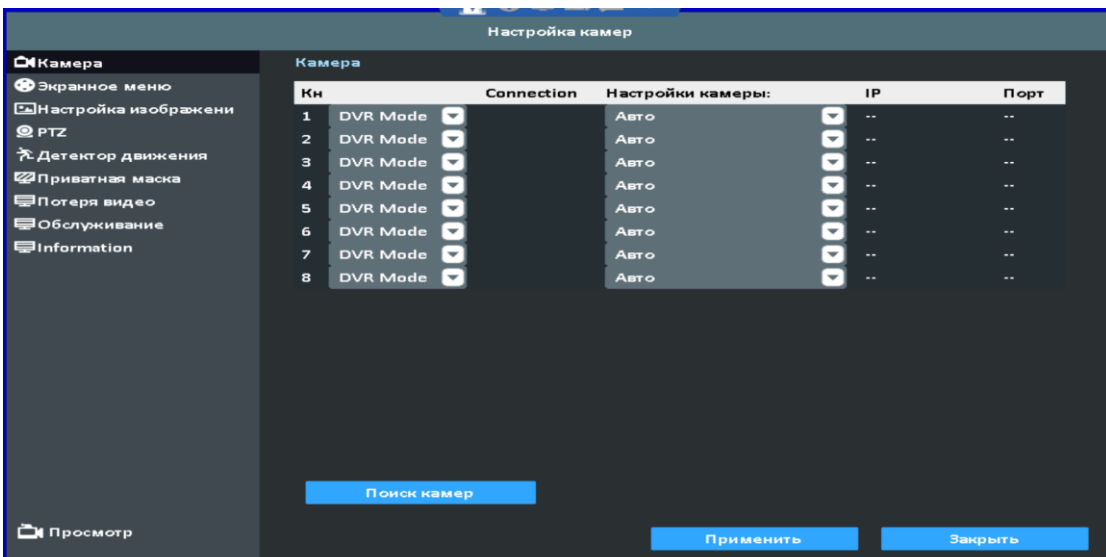

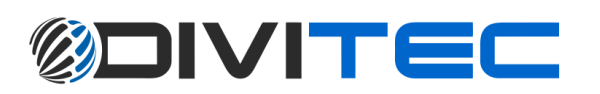

### 6-2 Экранное меню

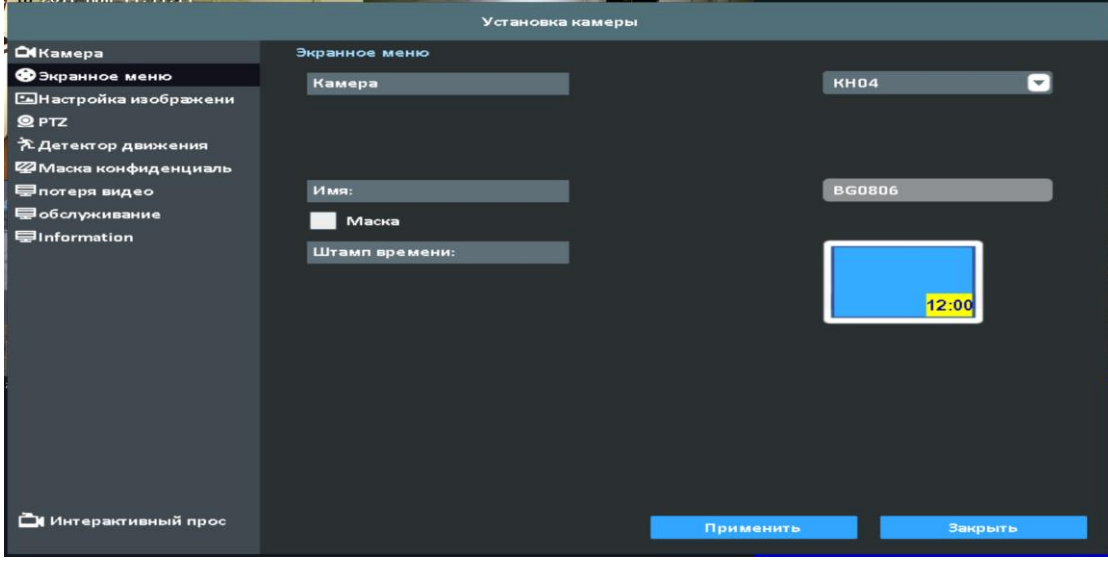

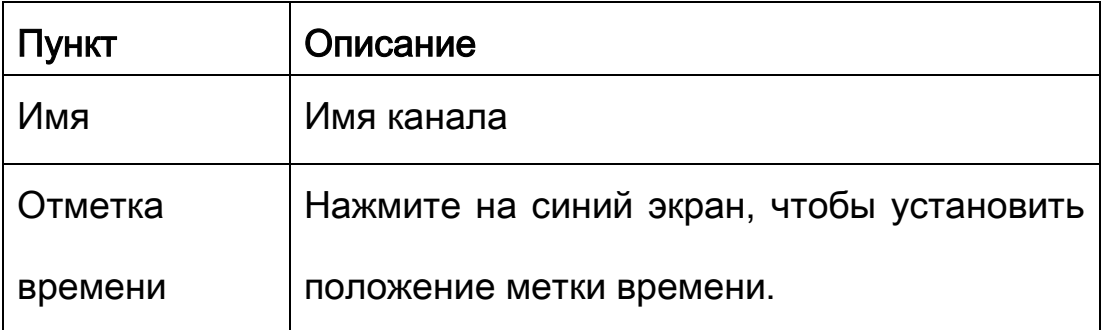

### 6-3 Настройка изображения

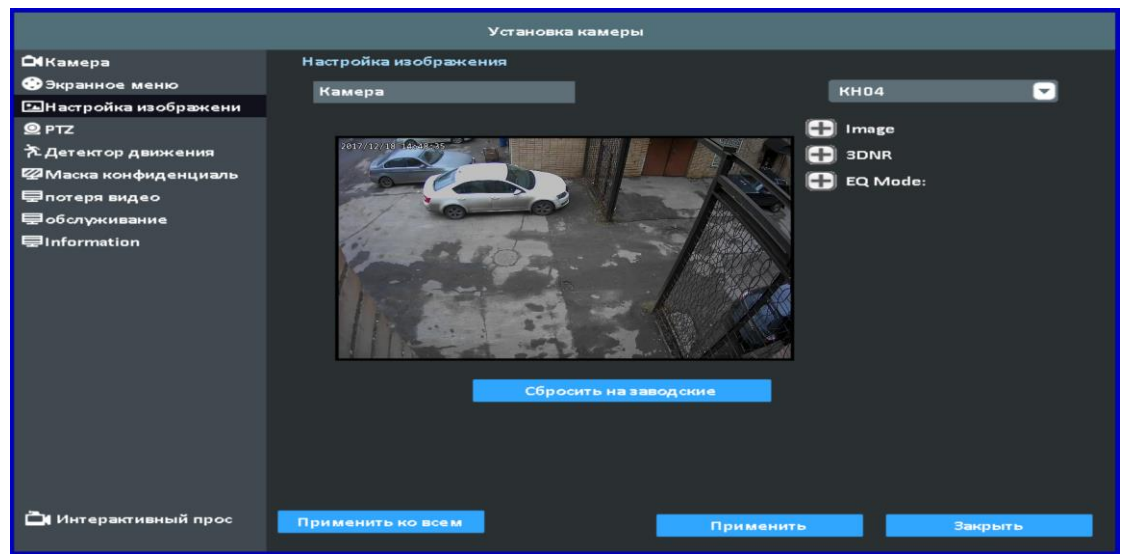

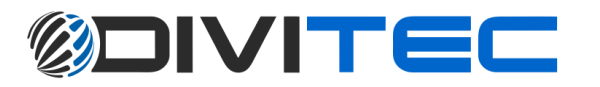

#### 6-4 PTZ

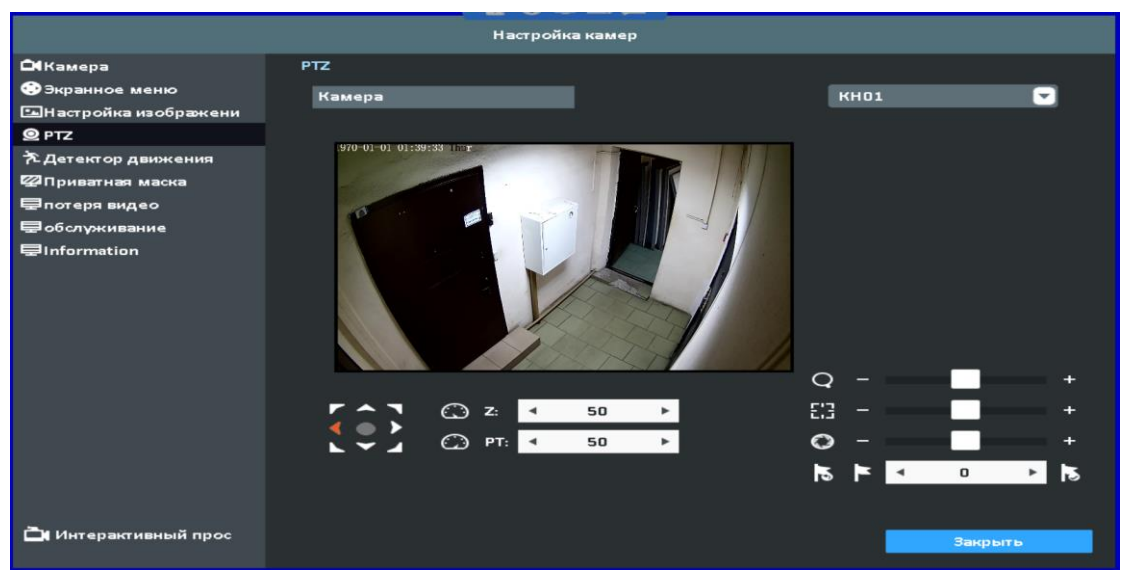

#### 6-4-1 Таблица 2 Описание установки камеры

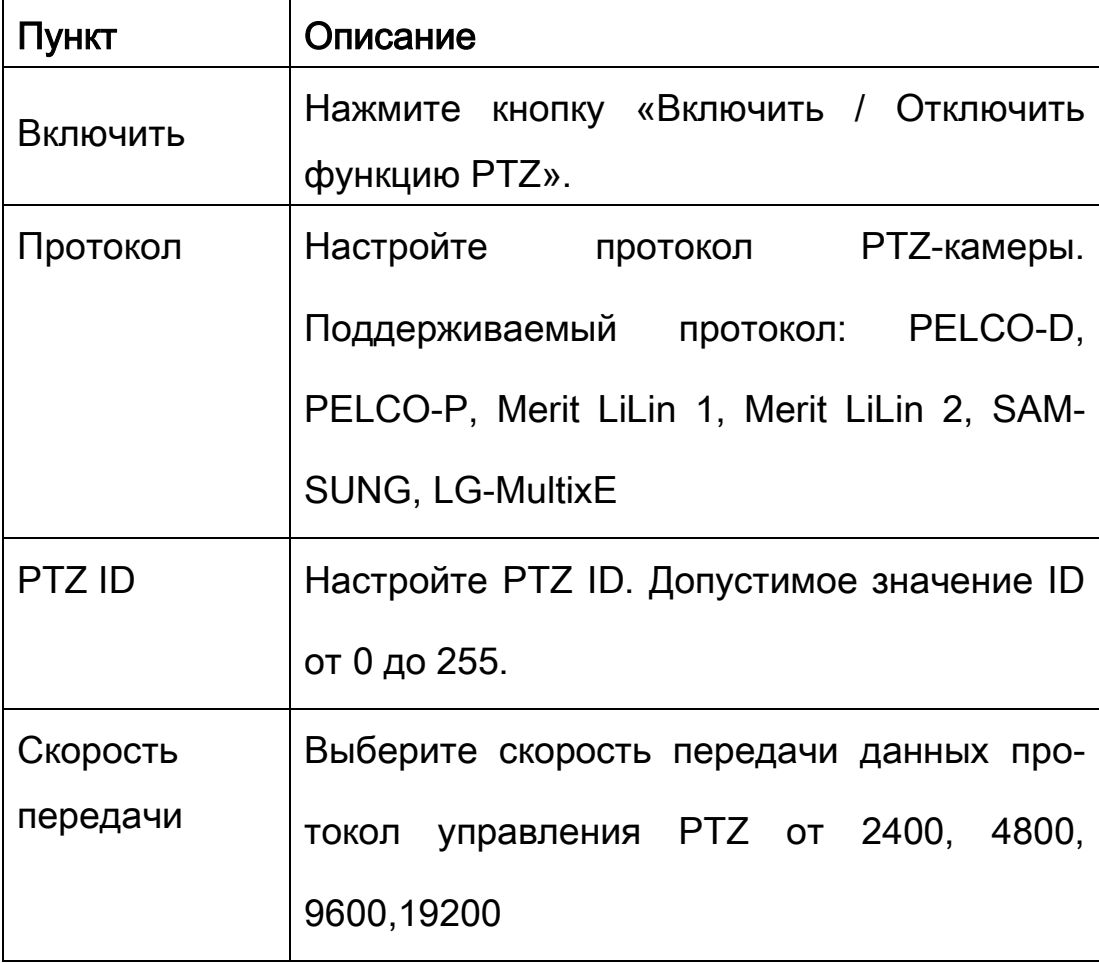

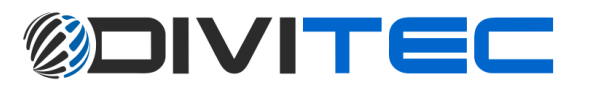

6-4-2 Таблица 2 Описание функции

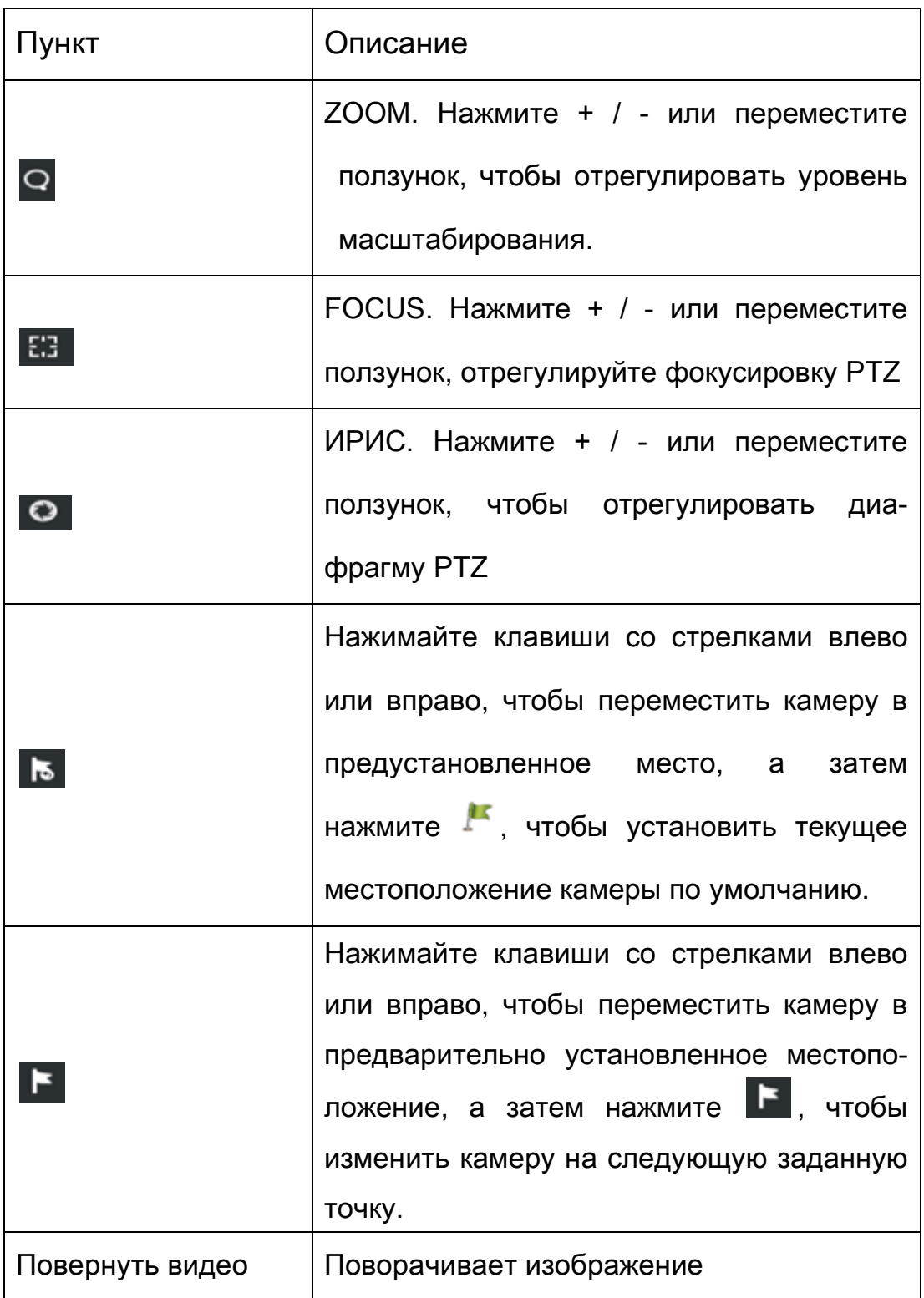

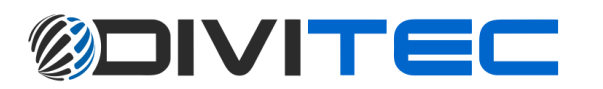

### 6-5 Детектор движения

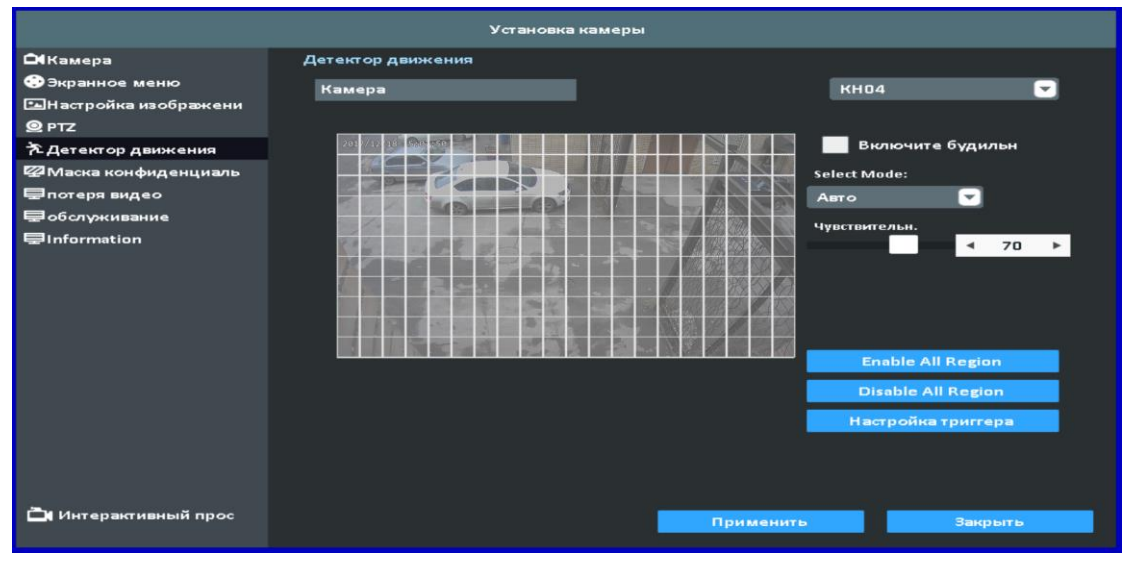

#### 6-5-1 Детектор движения

Детектор движения разделен на 22x18 решетки. Область обнаружения по умолчанию весь экран. Серая зона - отключение области обнаружения движения.

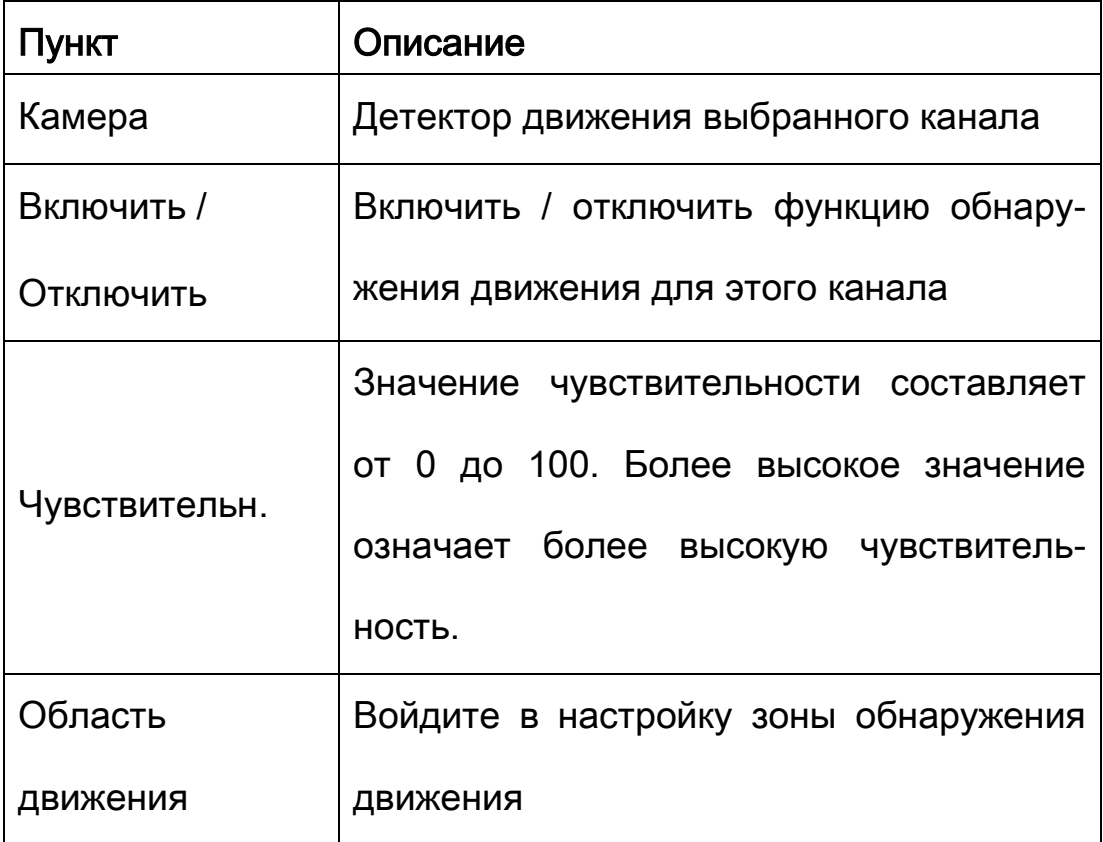

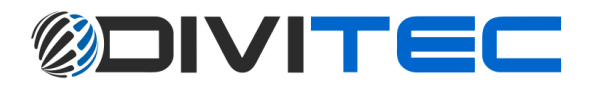

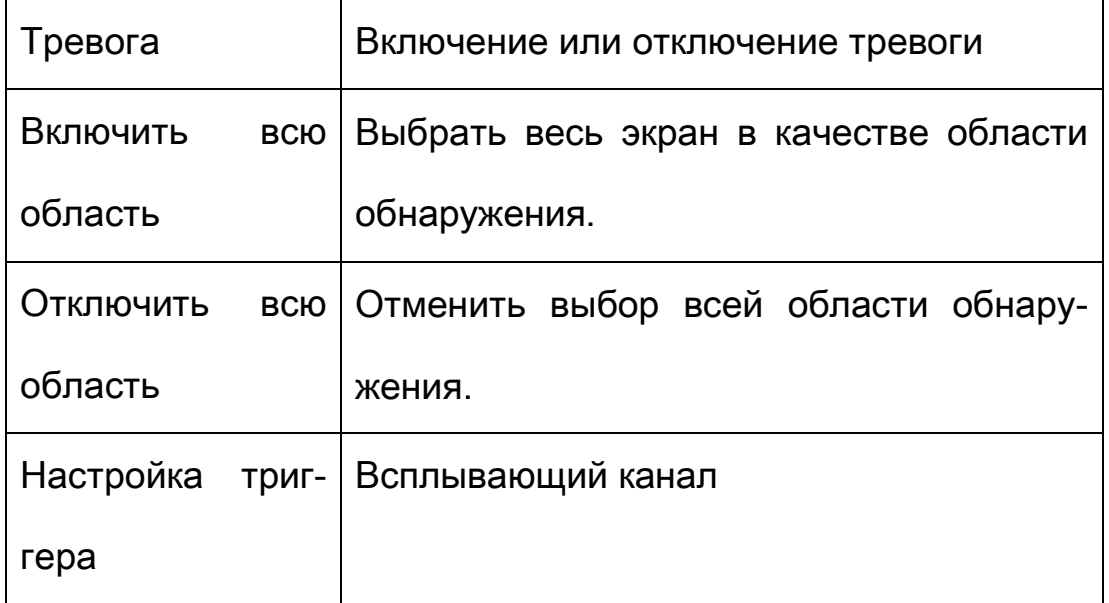

### 6-6 Приватная маска

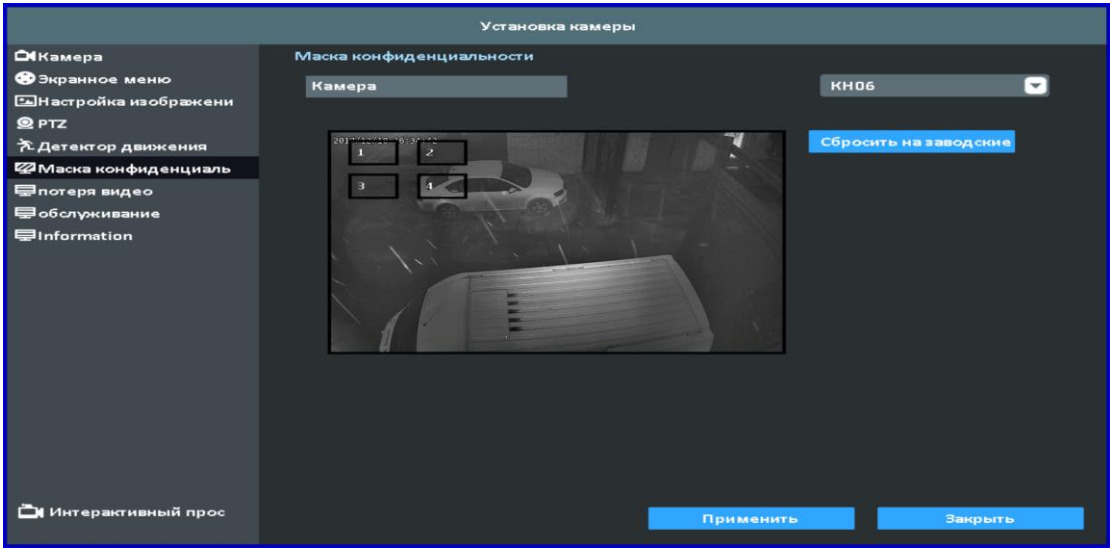

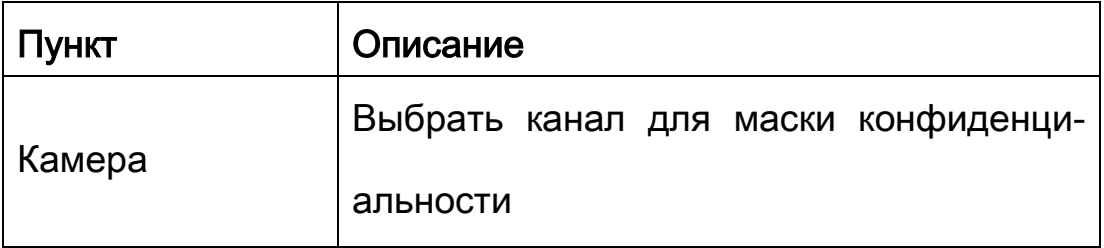

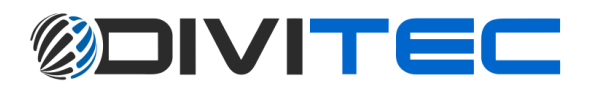

### 6-7 Потеря видео

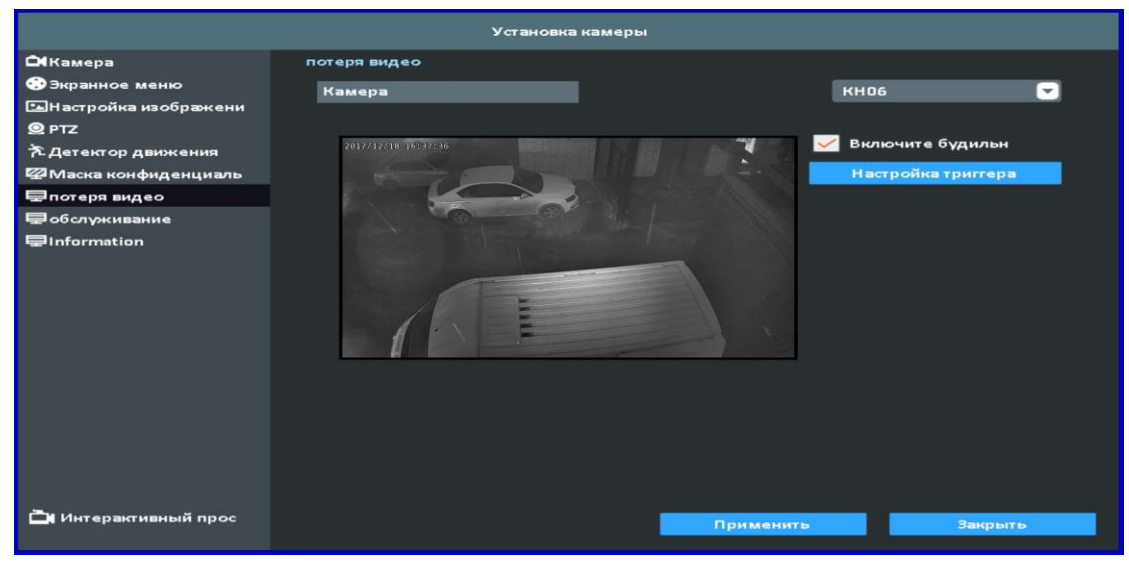

### 6-7-1 Настройка будильника

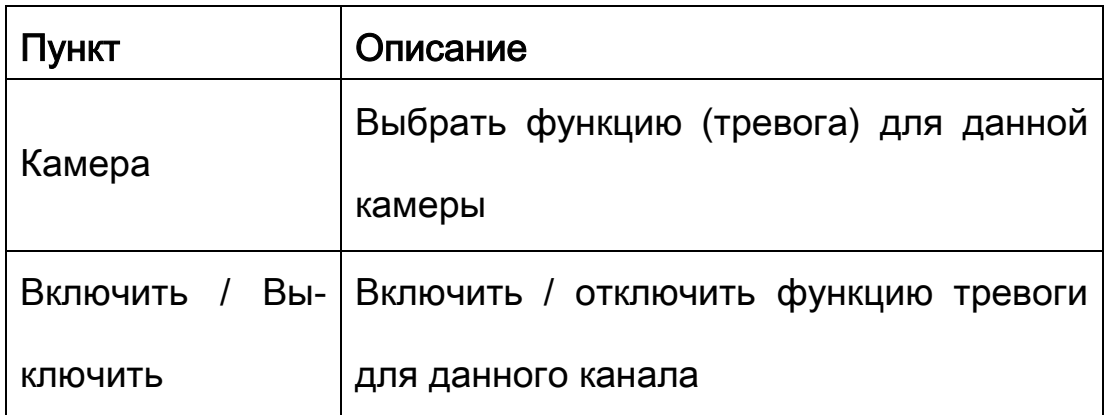

#### 6-7-2 Настройка триггера

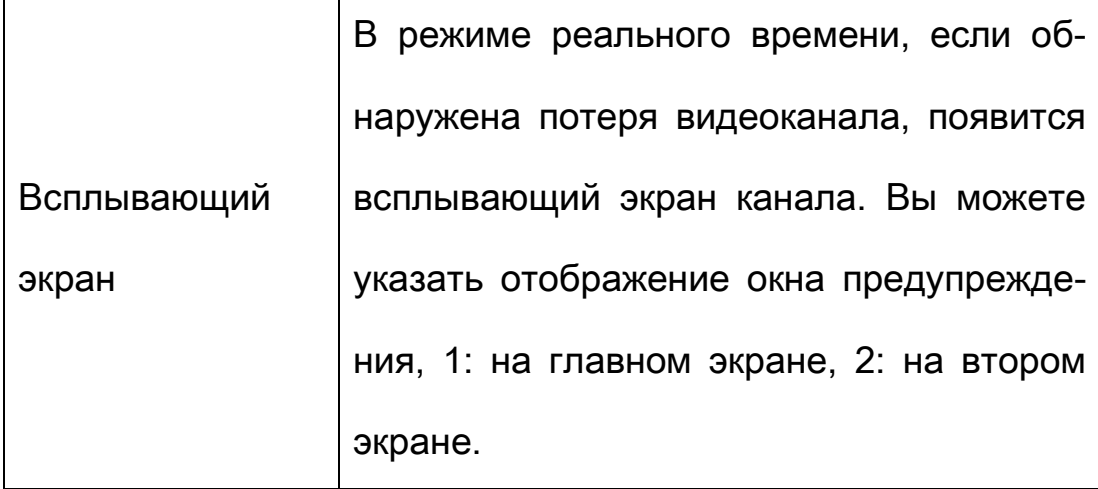

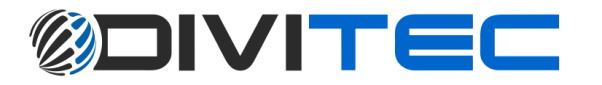

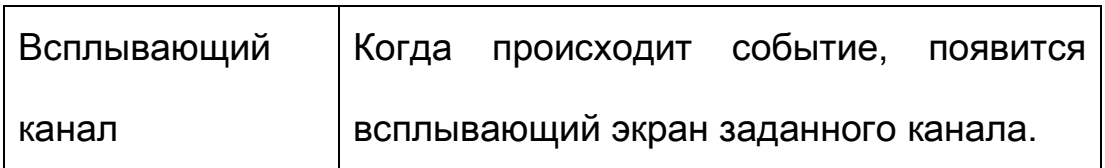

7 Конфигурация: Общие настройки (язык, разрешение, дата и время системы, авто блокировка, перезагрузка видеорегистратора, формат видео) / Сеть (DHCP, Статический IP, PPPoE, 3G, VPN) / Тревога (Состояние тревоги, Тревожный вход и выход) / Исключение / Пользователь (Добавить нового пользователя)

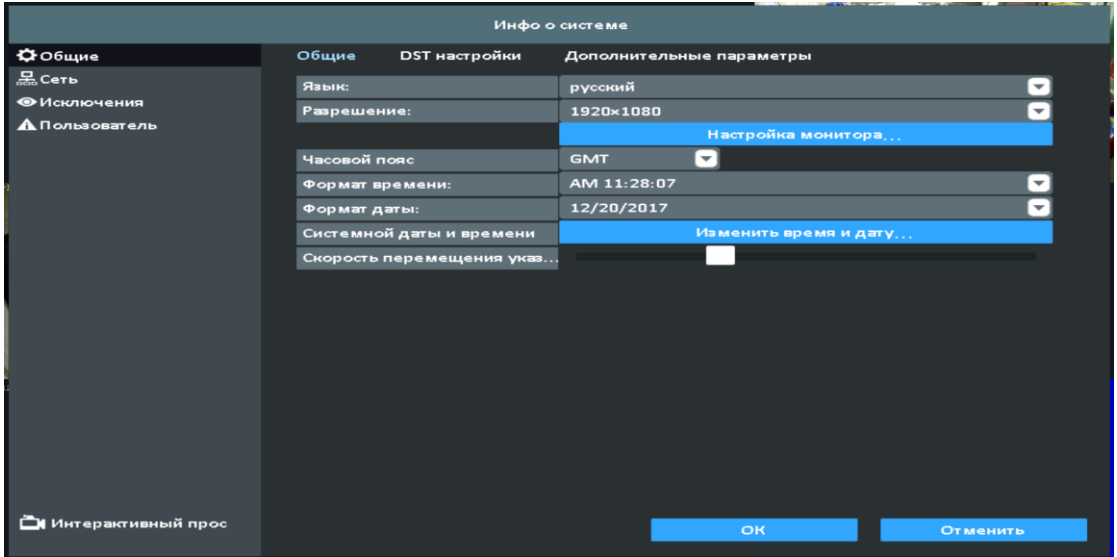

#### 7-1-1 Общие

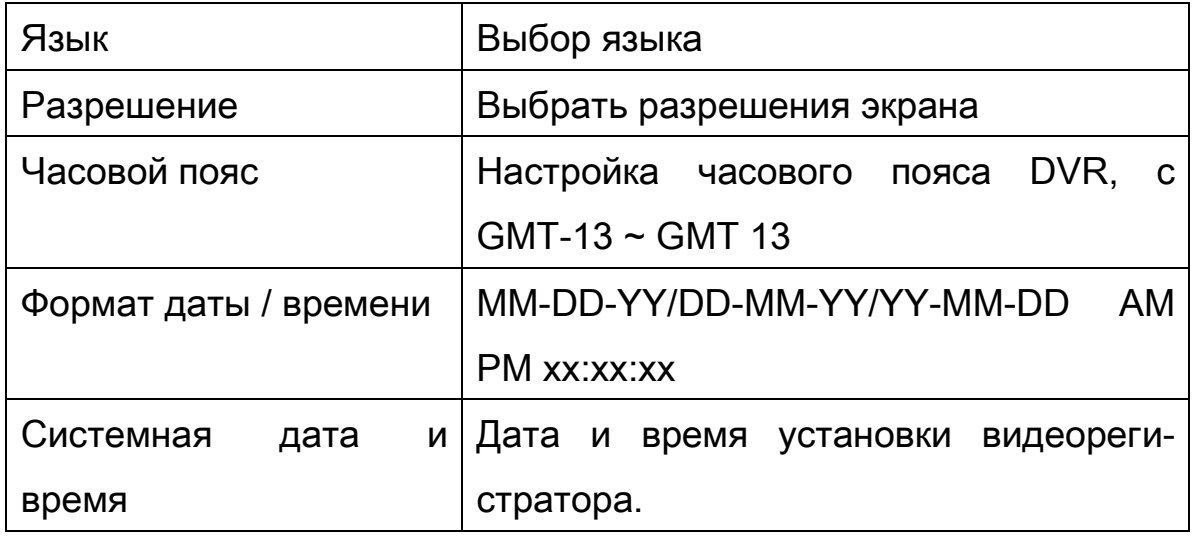

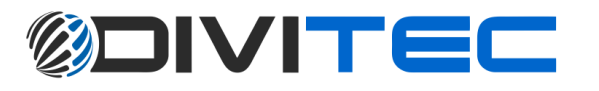

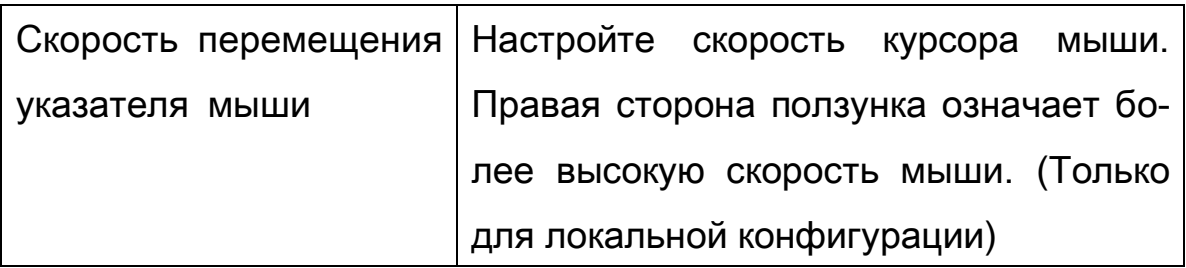

### 7-1-2 DST Настройка

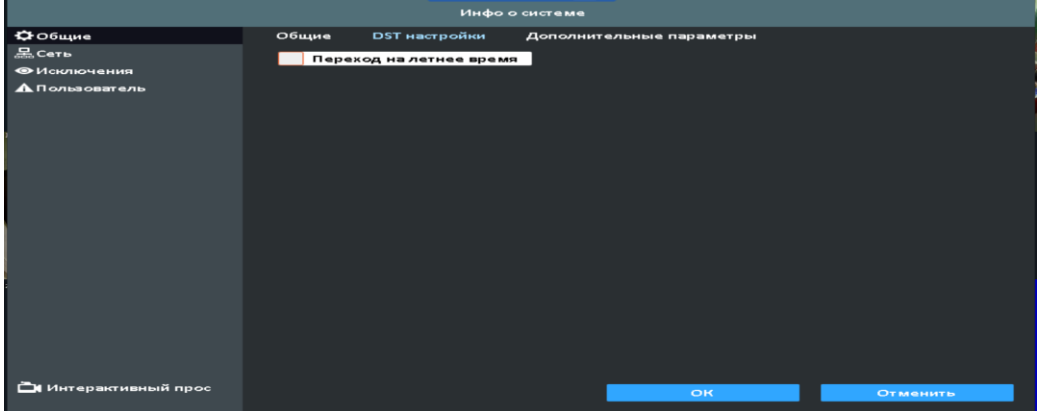

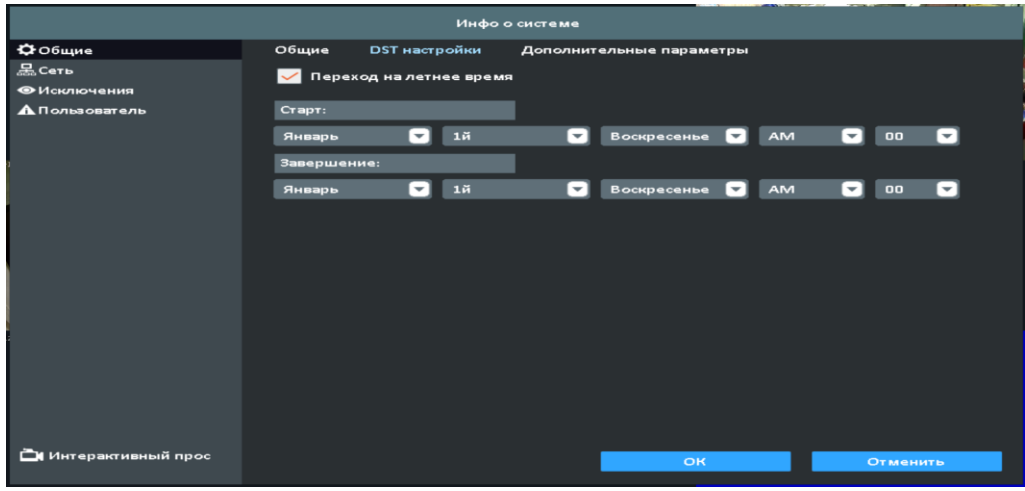

### Настройка перехода на летнее время

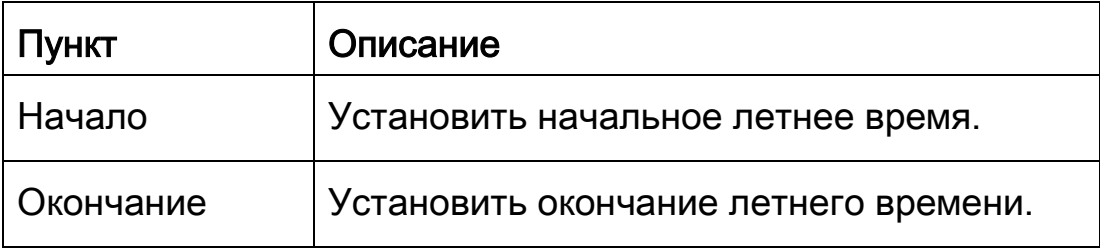

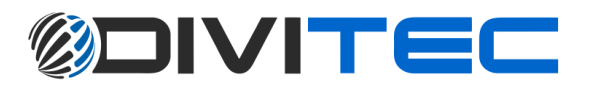

### 7-1-3 Дополнительные настройки

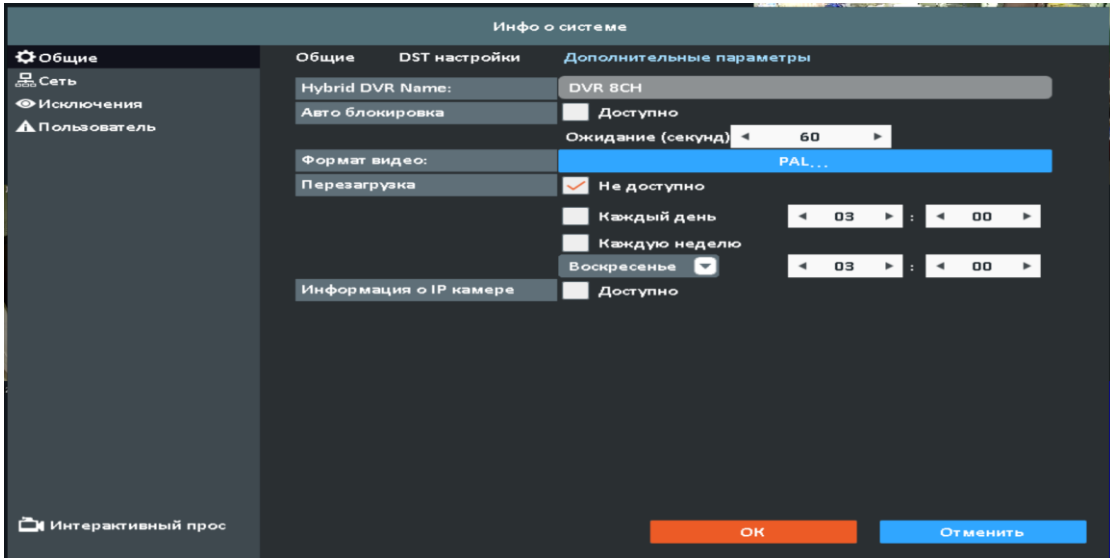

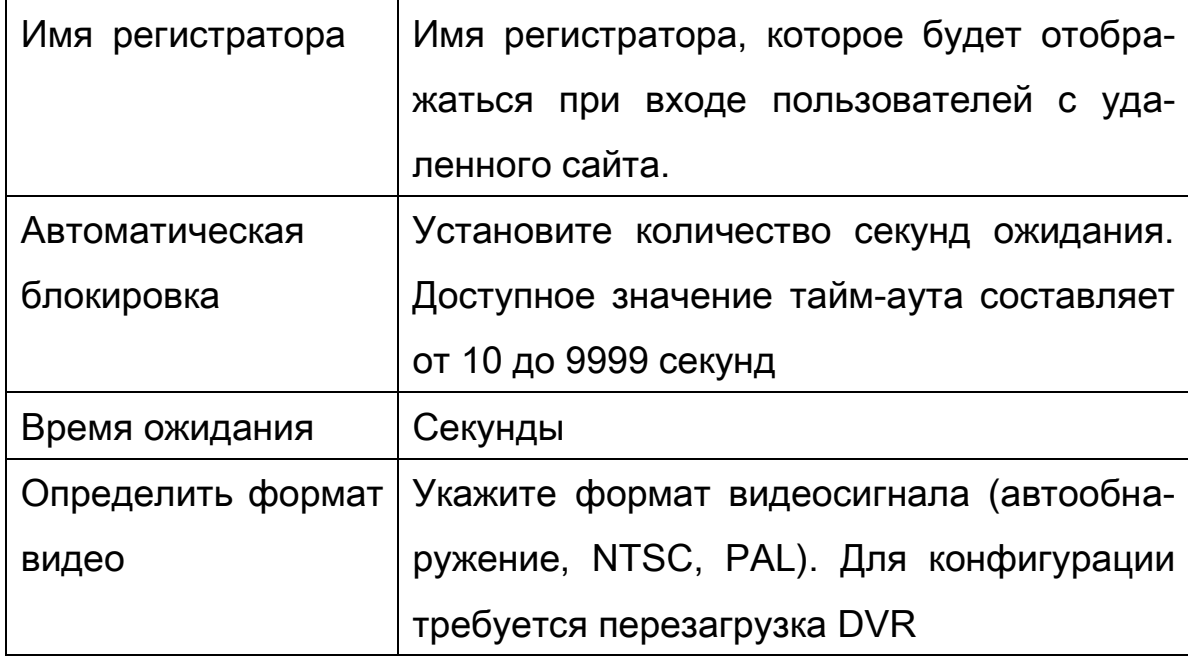

### 7-1-3-1 Автоматическая перезагрузка

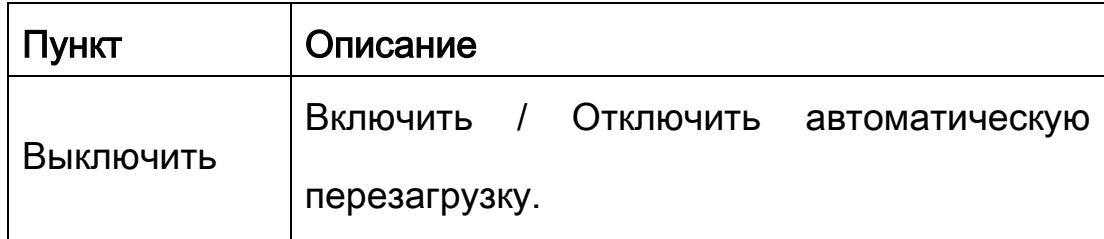

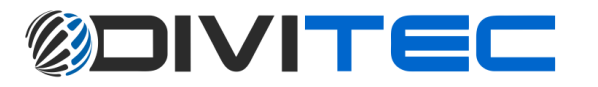

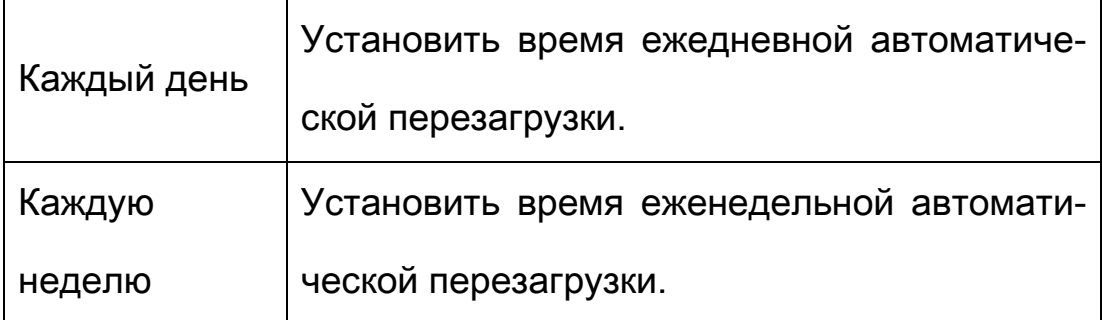

#### 7-2 Сеть

Существует пять способов подключения к сети.

### 7-2-1 Настройка DHCP

Если выбран DHCP, IP-адрес будет назначен автоматическисервером DHCP.

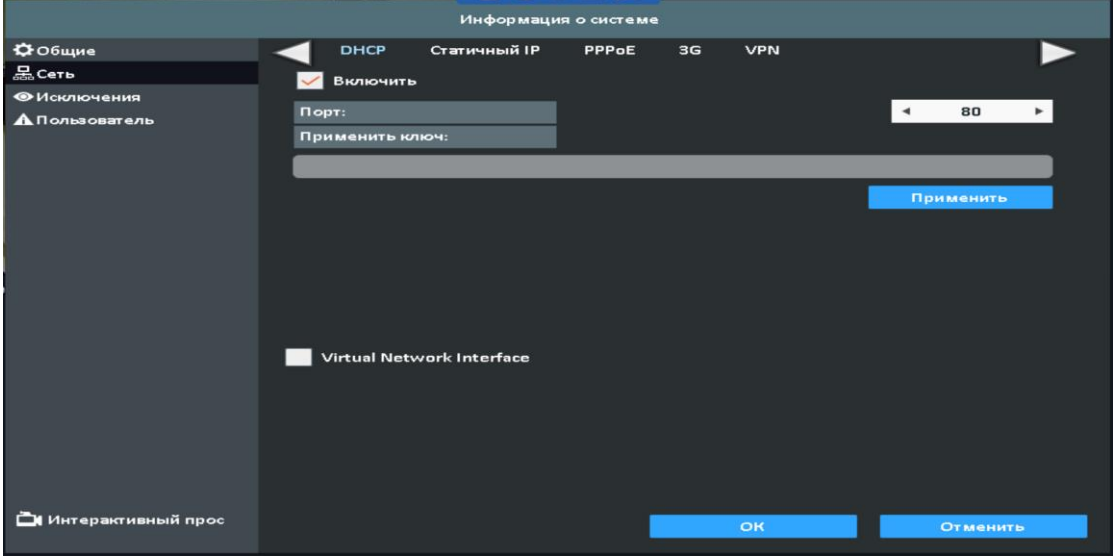

7-2-2 Настройка статического IP адреса

Настройка Статического IP-адреса для сетевого подключения. Требуется следующая информация:

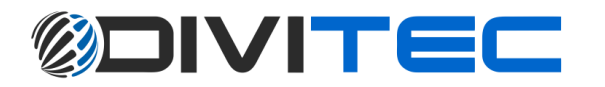

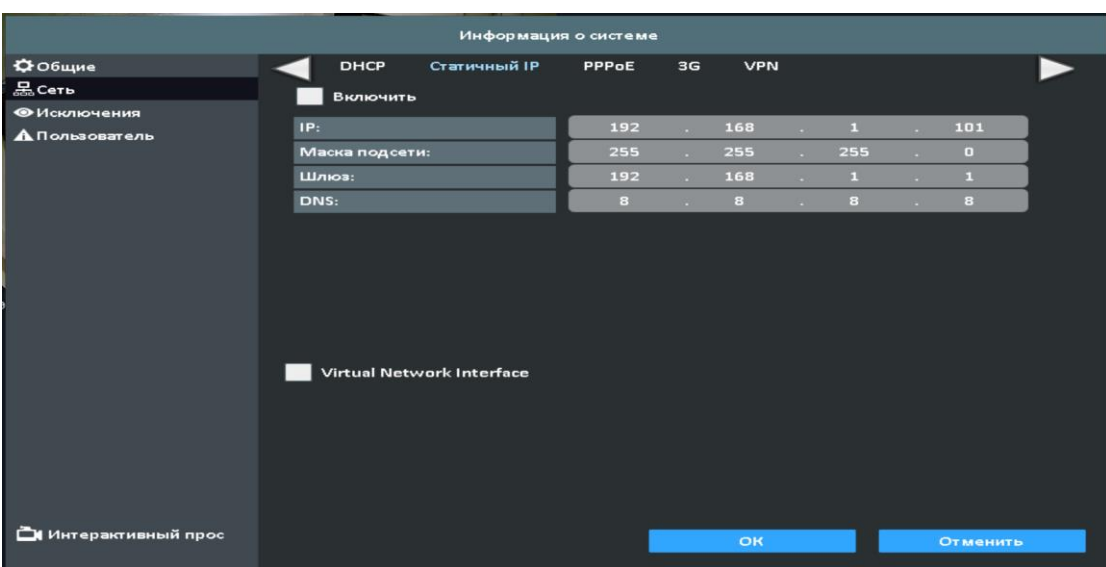

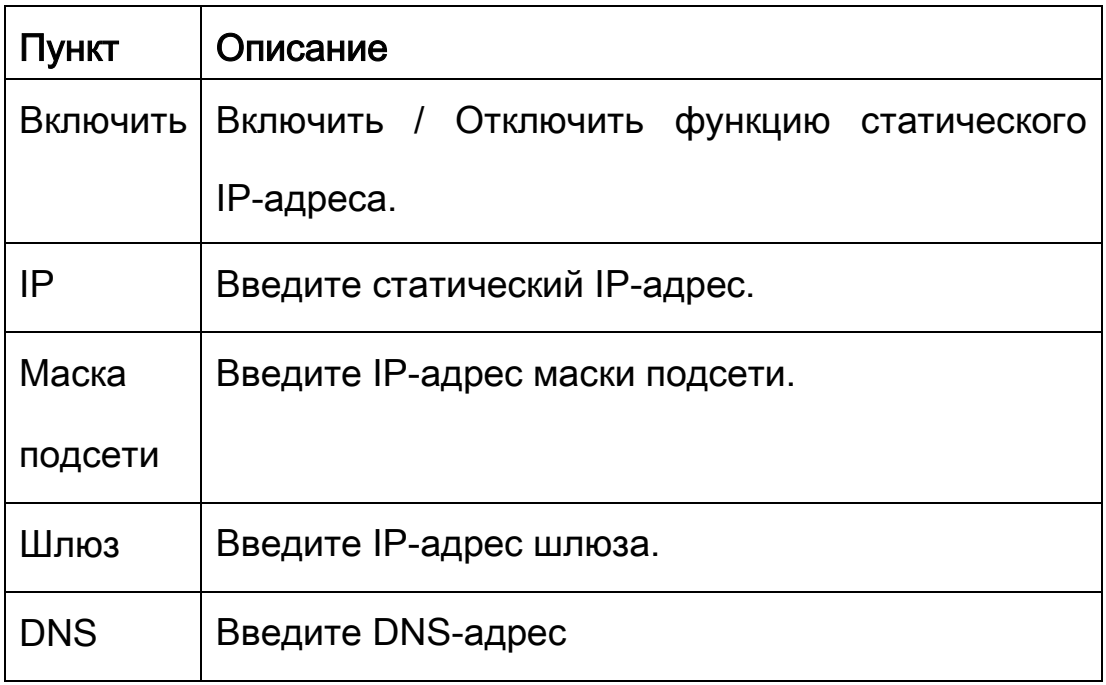

### 7-2-3 Настройка PPPoE

Выберите PPPoE для подключения к сети. Требуется следующая информация.

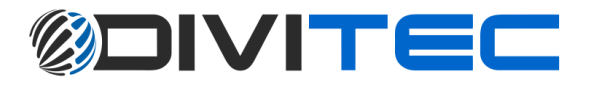

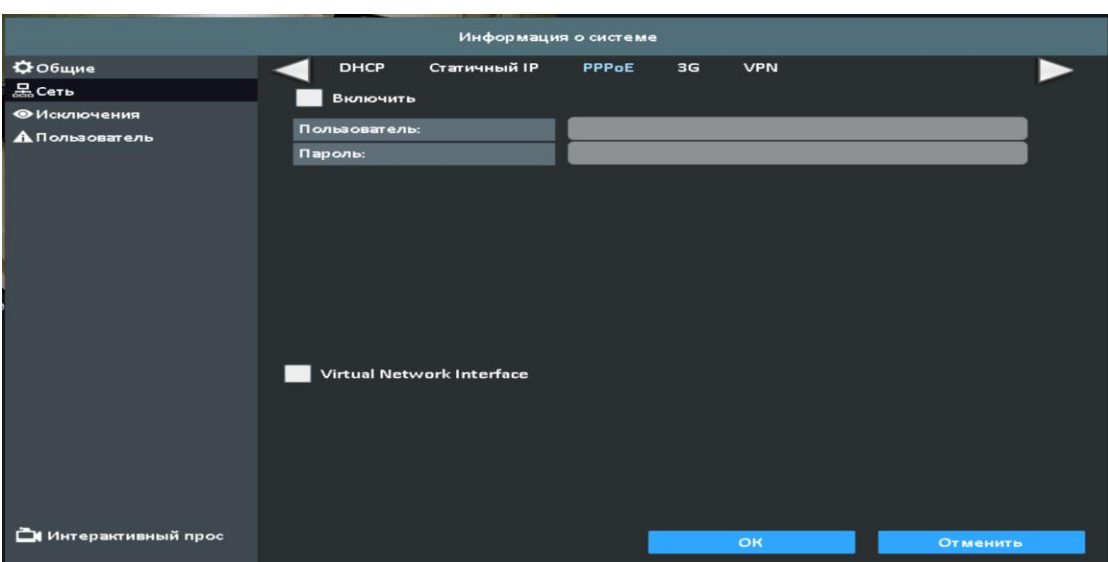

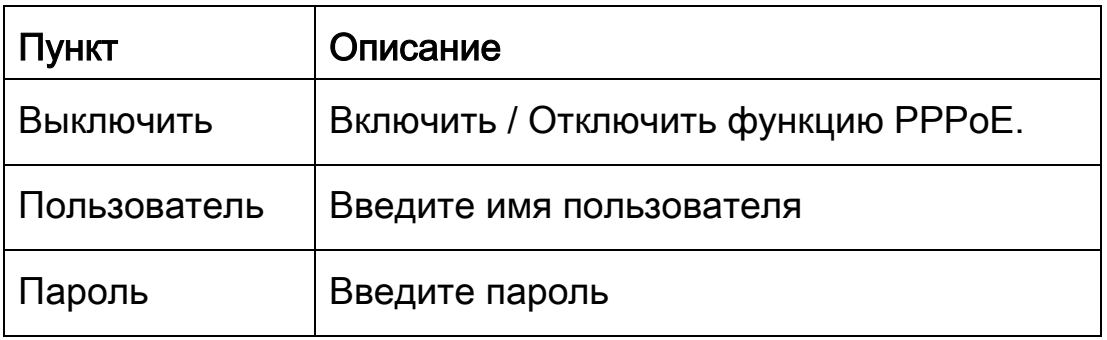

### 7-2-4 Настройка 3G

Настройка USB 3G модема для доступа в сеть

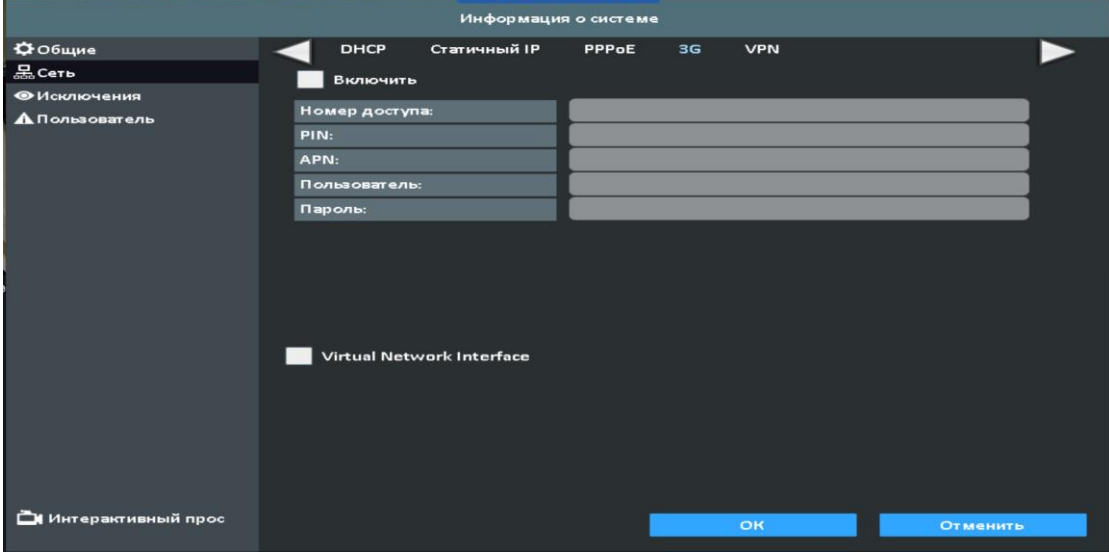

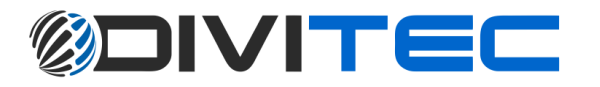

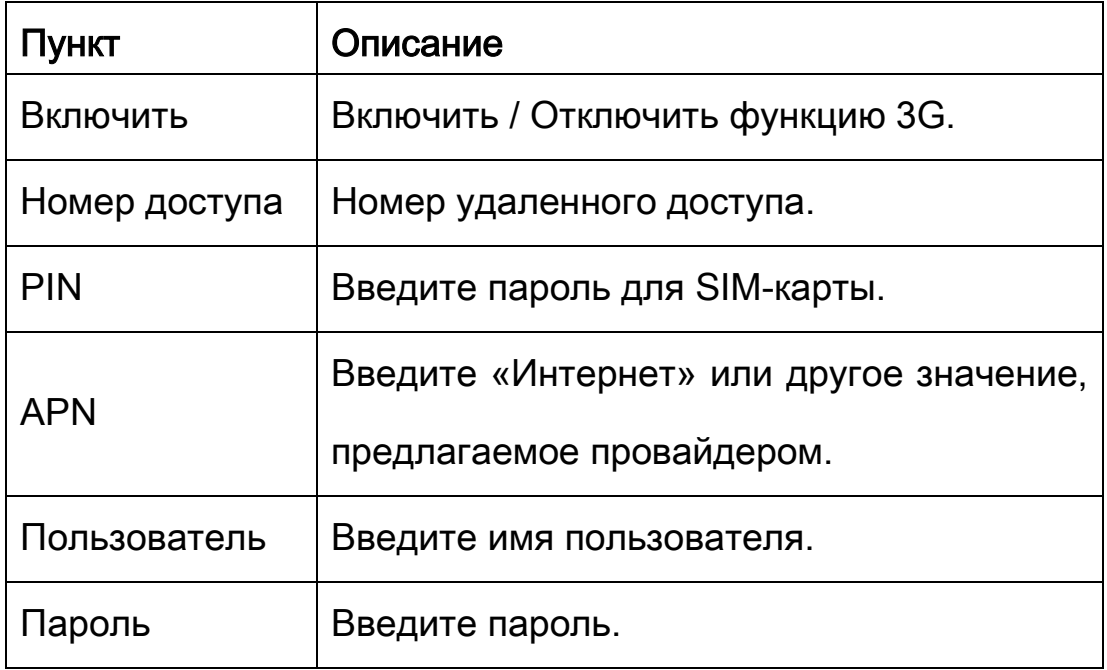

#### 7-3 Исключения

При возникновении системного события происходит уведомление или предупреждение в соответствии с настройками реле, зуммера и приемника. Если флажок зуммера установлен, зуммер постоянно подает звуковой сигнал только для ошибок, связанных с видео. Зуммер не подает звуковой сигнал, когда происходят другие системные события, такие как ввод логина, выход из системы или загрузка системы.

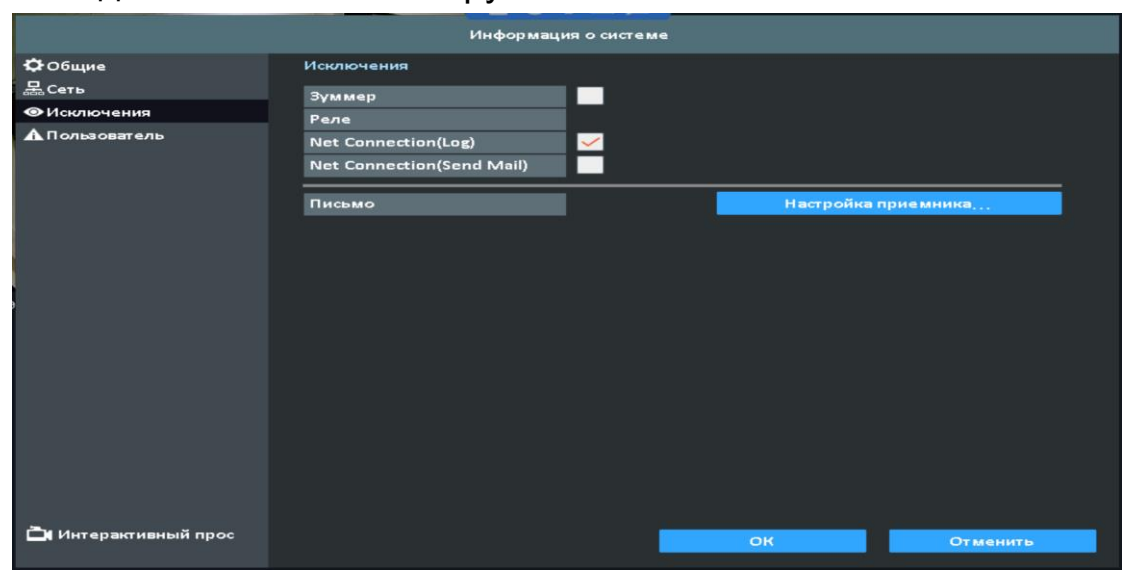

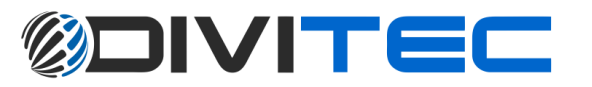

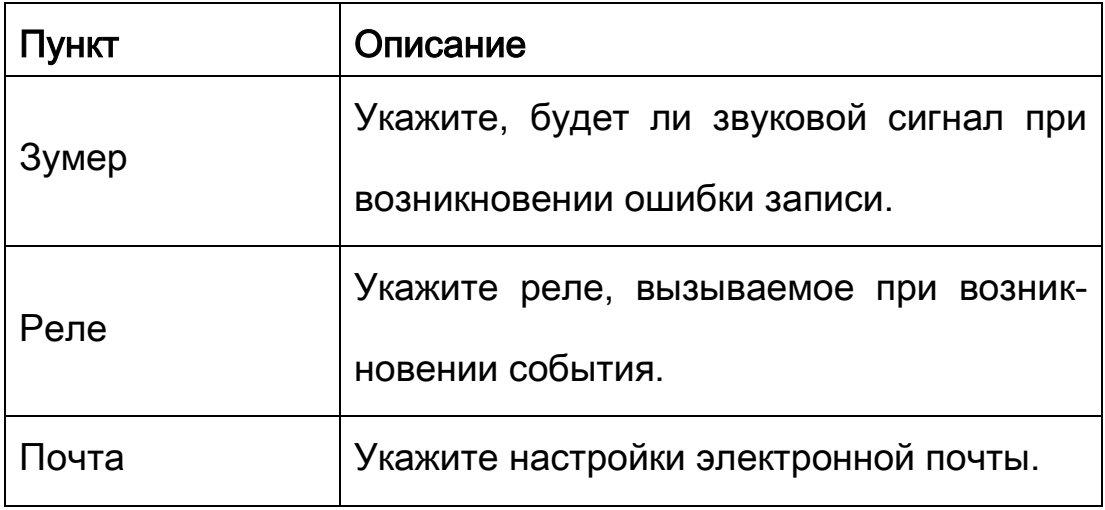

#### 7-4 Пользователь

Вы можете установить пароль пользователям и добавить 10 учетных записей пользователей (1 администратор + 10 пользователей). Эти учетные записи предоставляют пользователям разные права доступа к функциям регистратора.

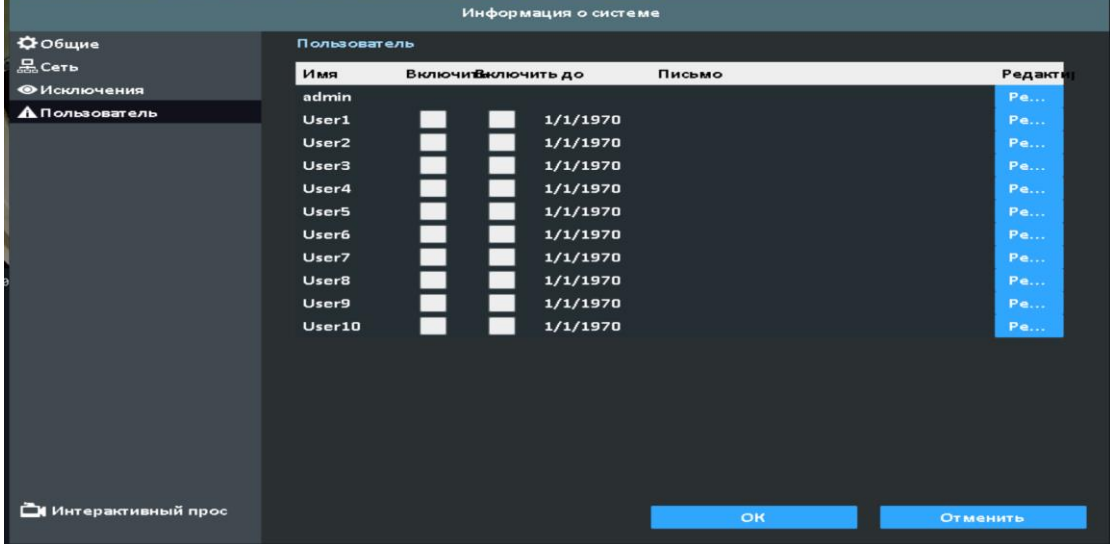

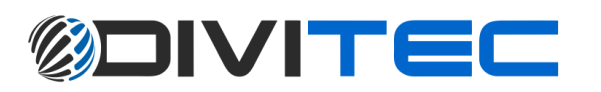

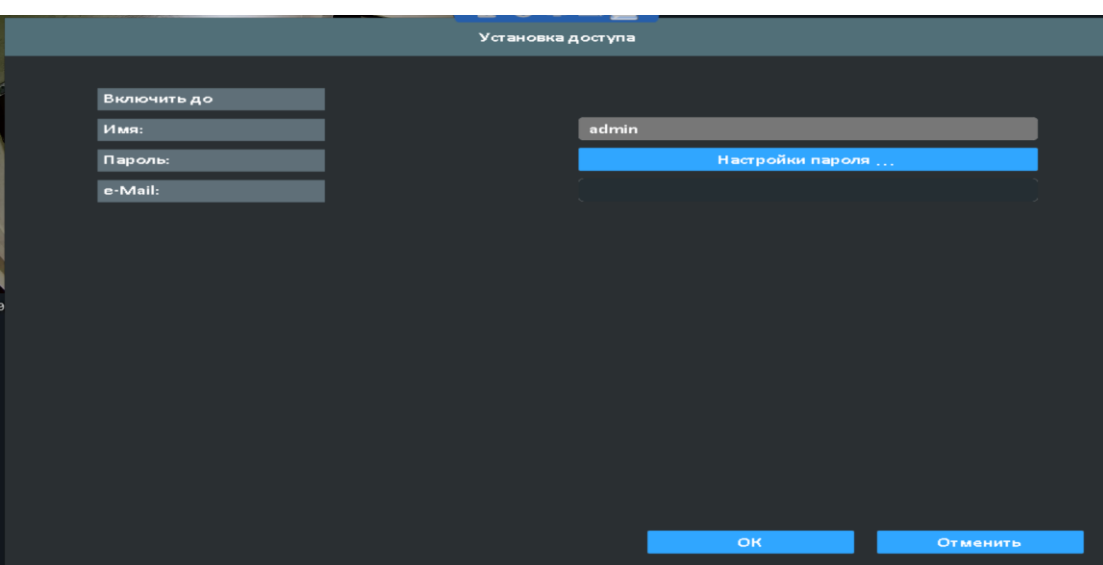

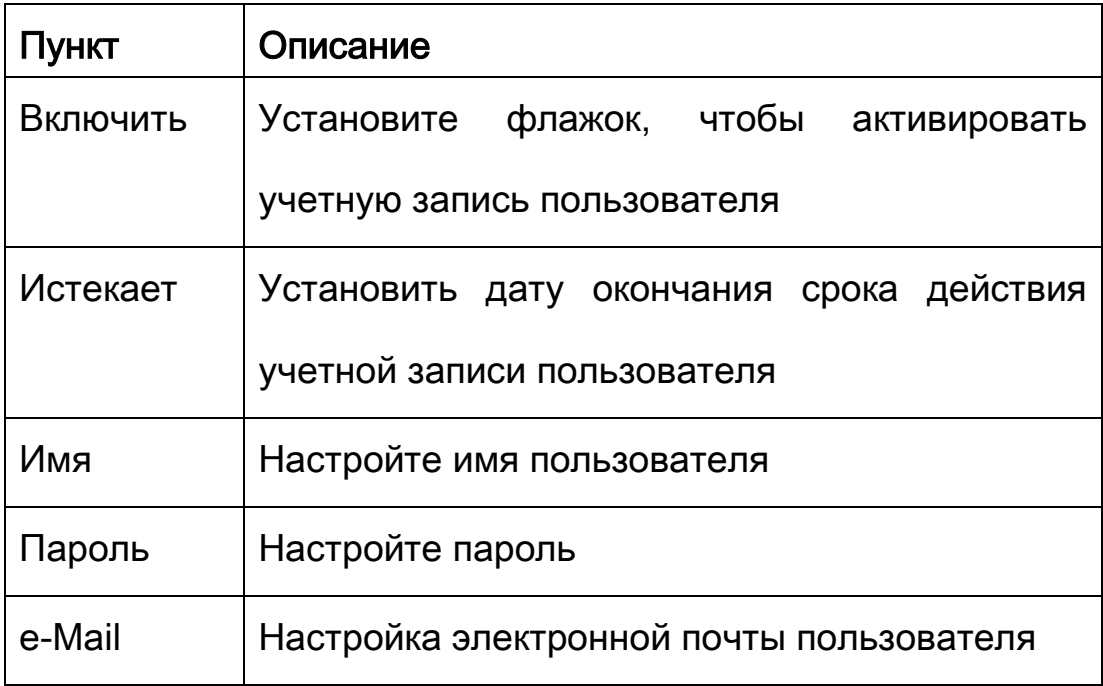

8 Обслуживание: Информация о системе (Камеры, Запись, Сеть, HDD, QRCode) / Информация о системе / Импорт,экспорт / Обновление видеорегистратора / По умолчанию (Сбросить системные настройки) / Обнаружить HDD (S.M.A.R.T Параметры)

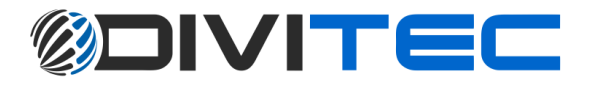

### 8-1-1 Информация о ситсеме.

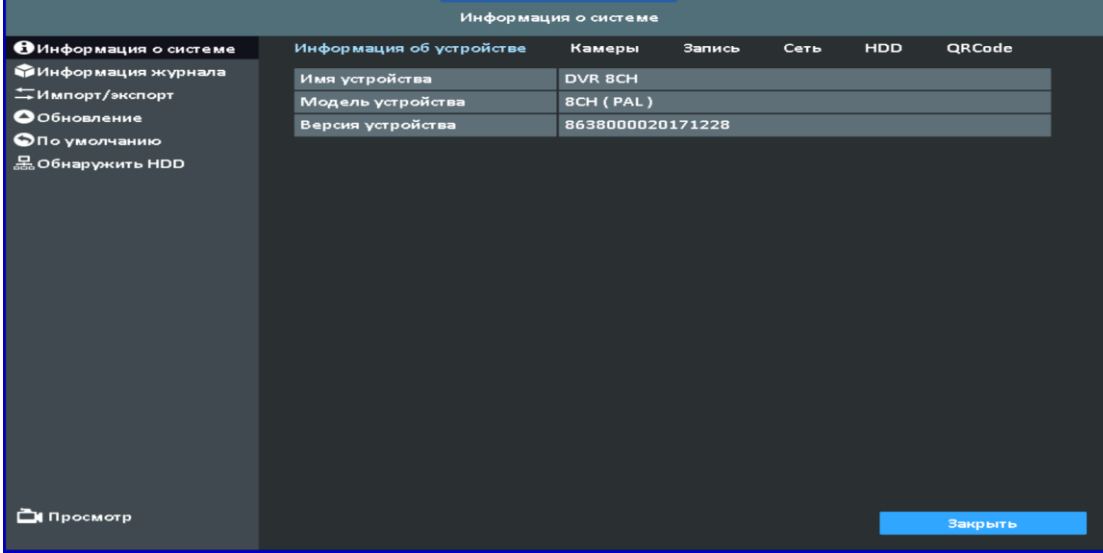

### 8-1-2 Информация о камерах.

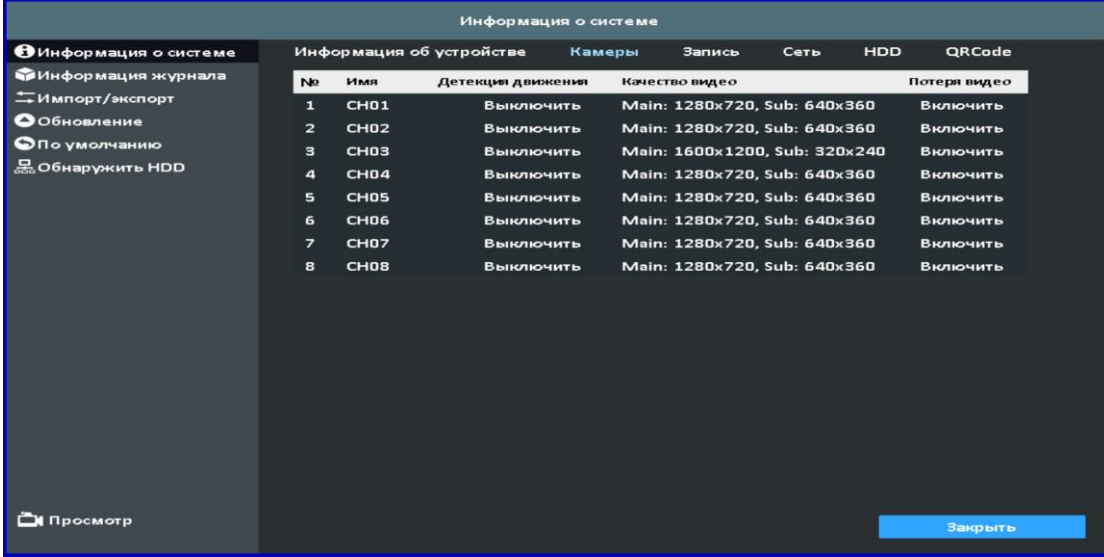

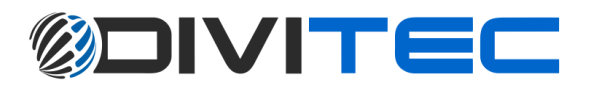

### 8-1-3 Информация о записи.

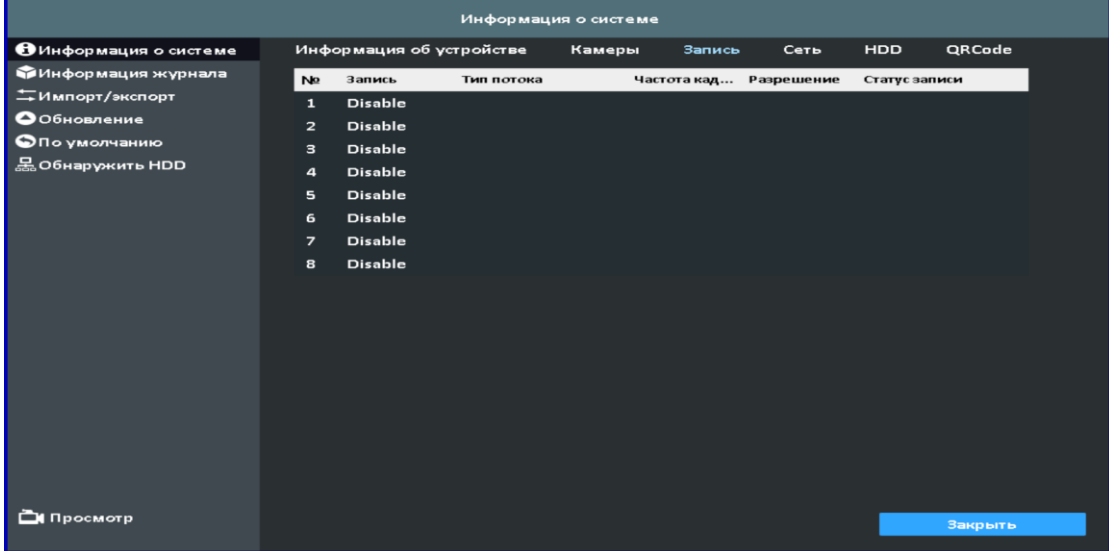

### 8-1-4 Информация о сети.

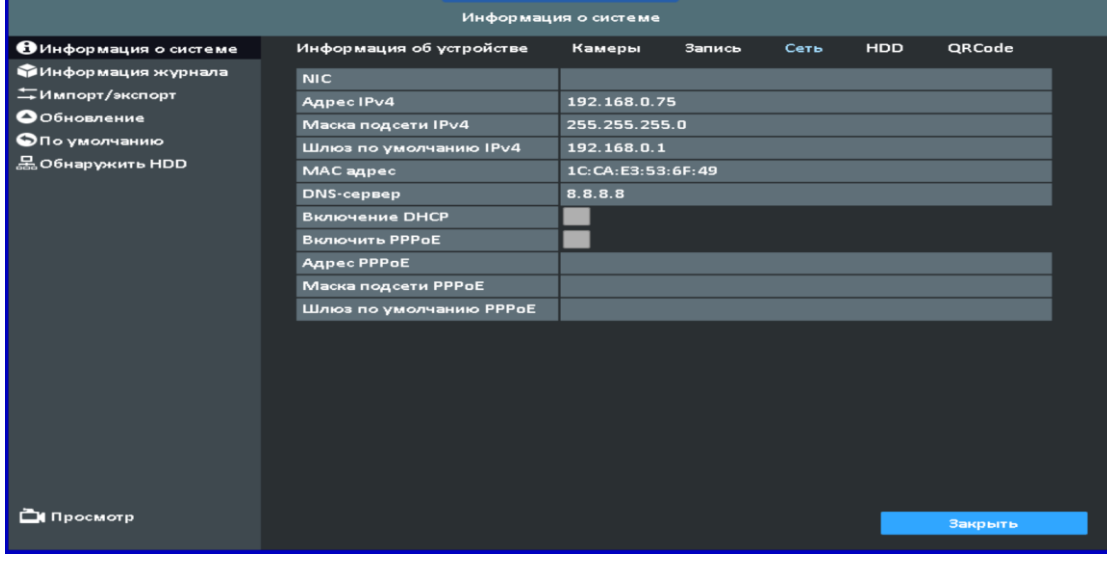

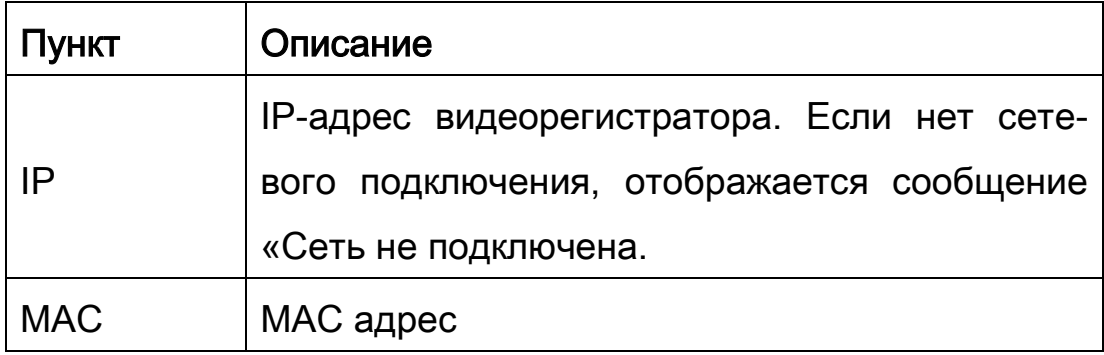

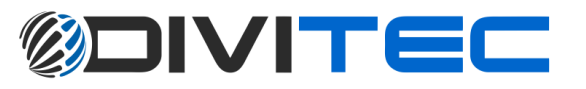

### 8-1-5 Информация о жестком диске

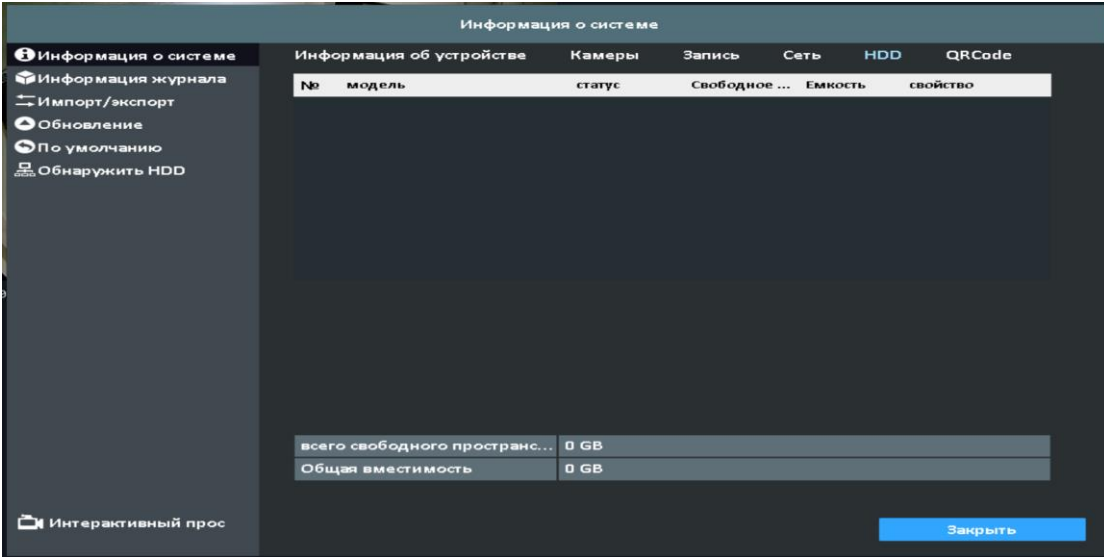

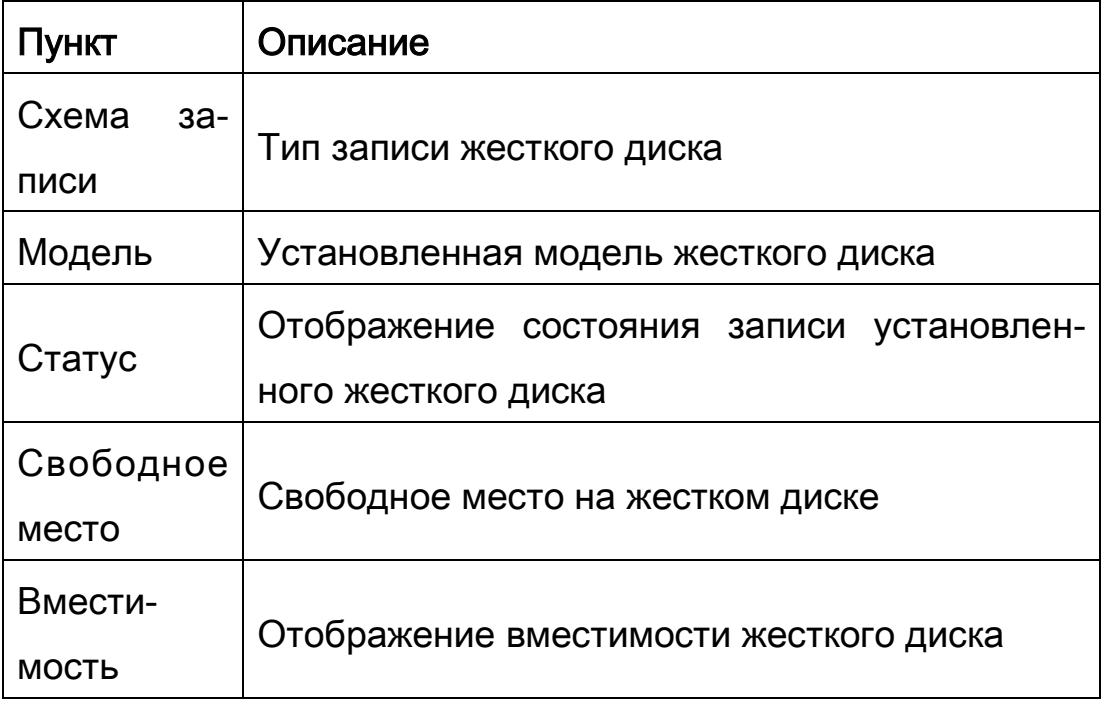

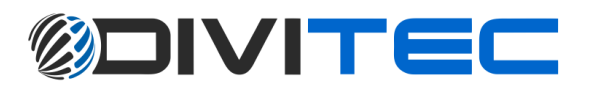

#### 8-1-6 QR код

QR код для P2P приложения - SwiftConnection

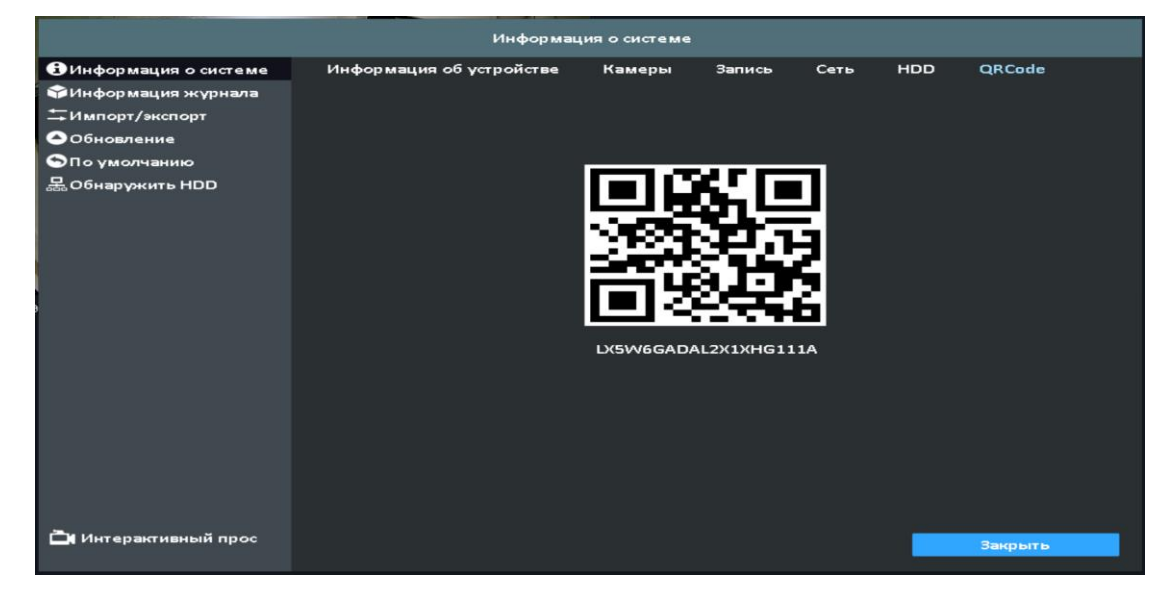

#### 8-2 Информация о журнале

DVR регистрирует события автоматически. В списке событий отображаются зарегистрированные события, тип события, подробная информация о событии, фильтр событий (критерии) и номер страницы в списке событий. Если видеозапись событий регистрируется, в левой части события отображается серый символ «►». Переместите курсор на строку событий и нажмите «ENTER» или дважды щелкните мышью, видеорегистратор воспроизведет данную видеозапись, связаннуюс событием.

#### 8-2-1 Поиск по журналу

Количество событий до тысячи. Если установлен флажок времени начала и окончания времени, в списке событий будут отображаться только события в пределах определенного временного интервала. Если пользователь отключает некоторые

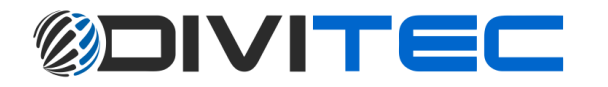

события и нажимает «ОК», списки будут отображать только отмеченные события.

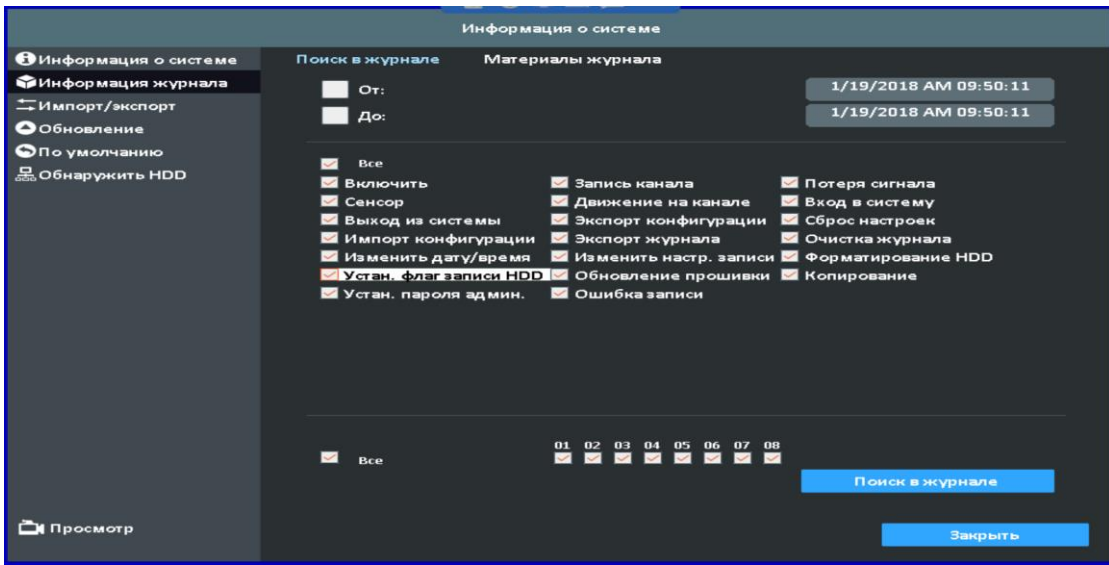

### 8-2-2 Поиск по журналу

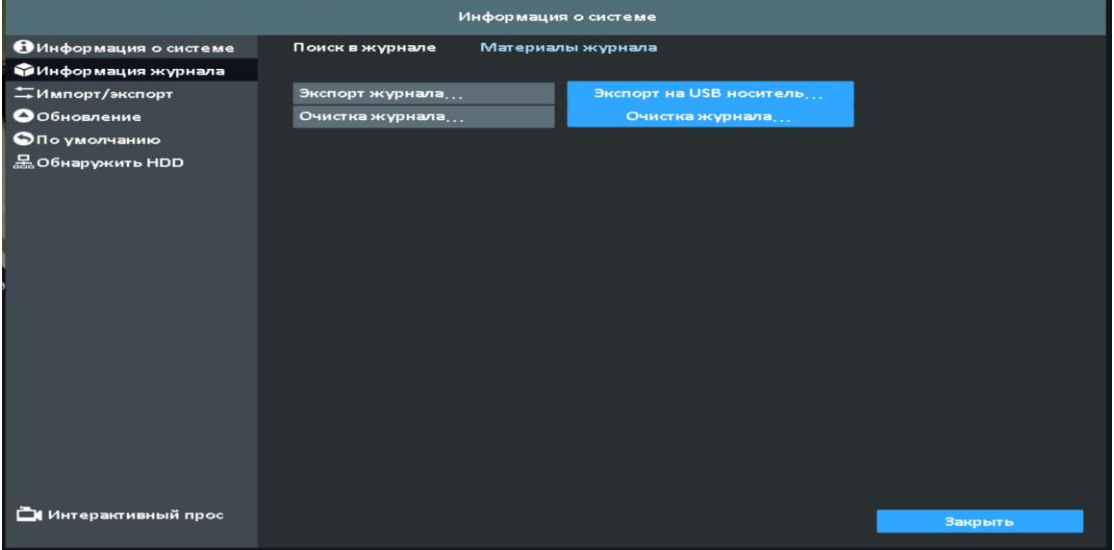

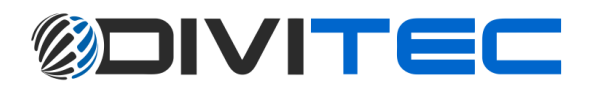

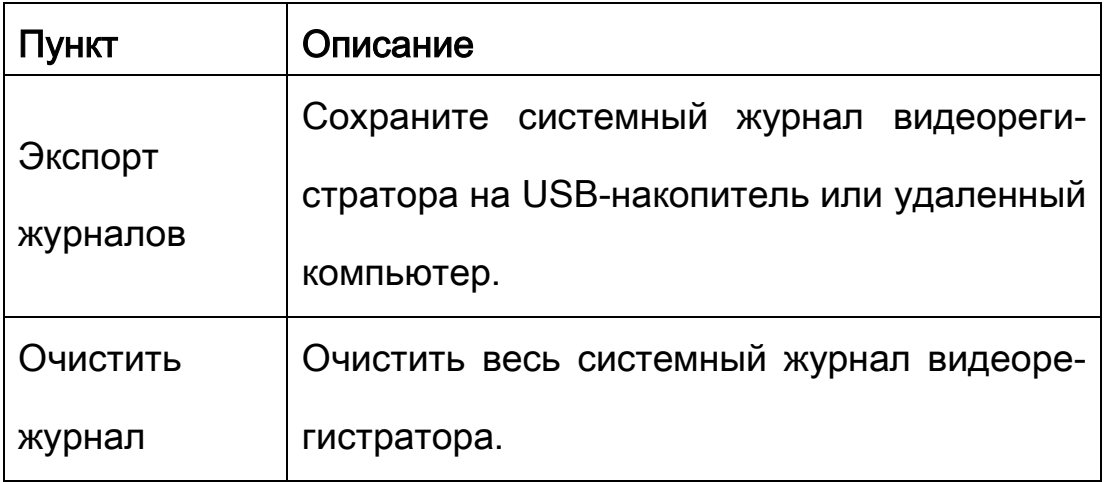

### 8-3 Импорт / Экспорт

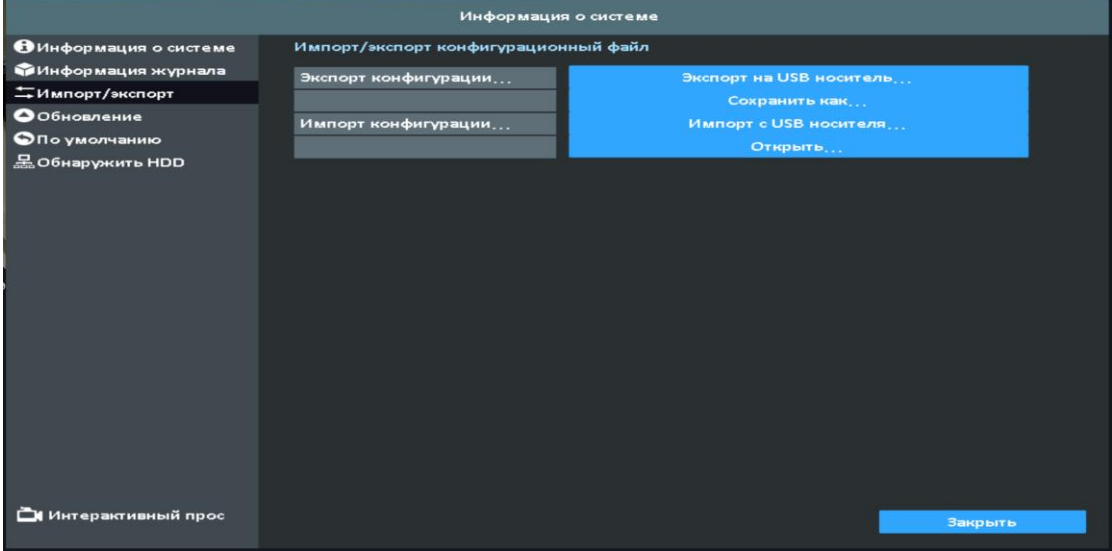

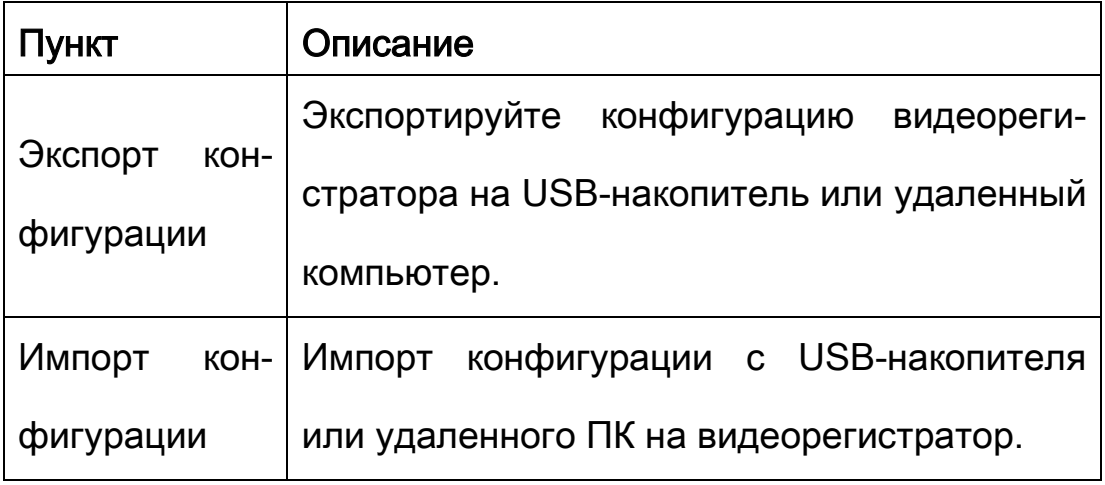

8-4 Обновить

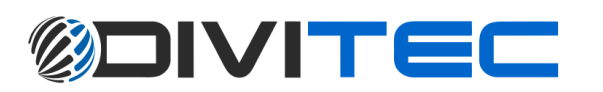

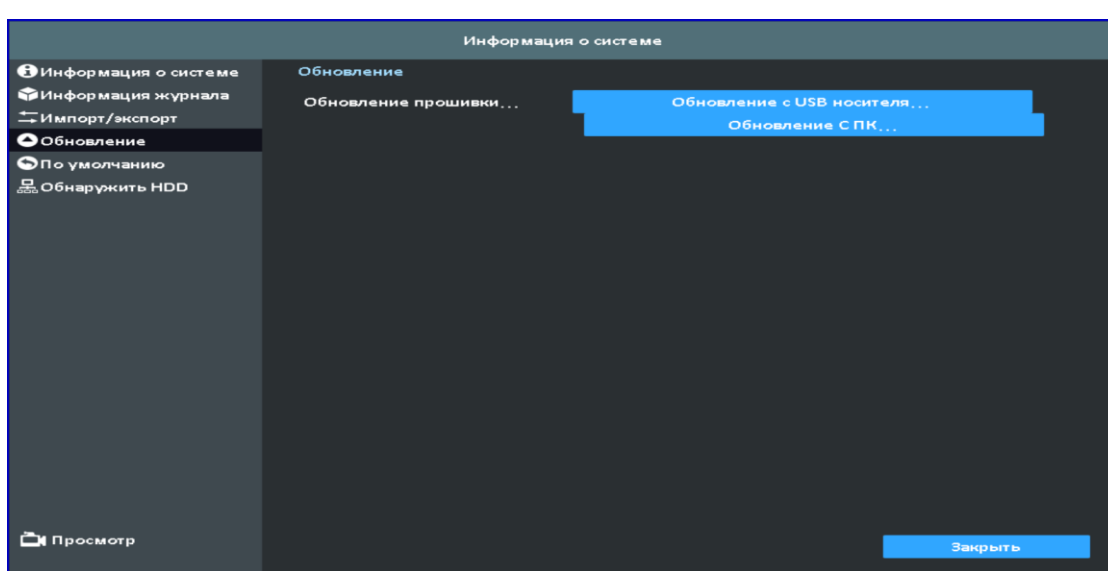

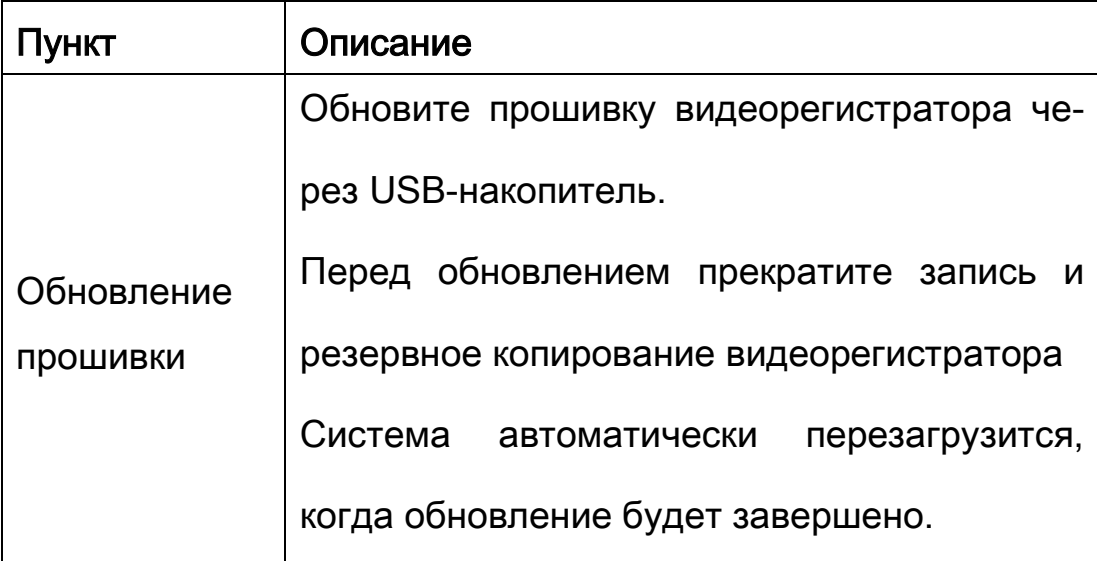

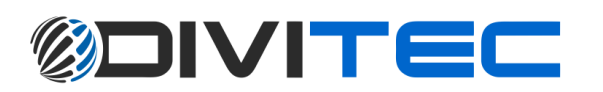

### 8-5 По умолчанию

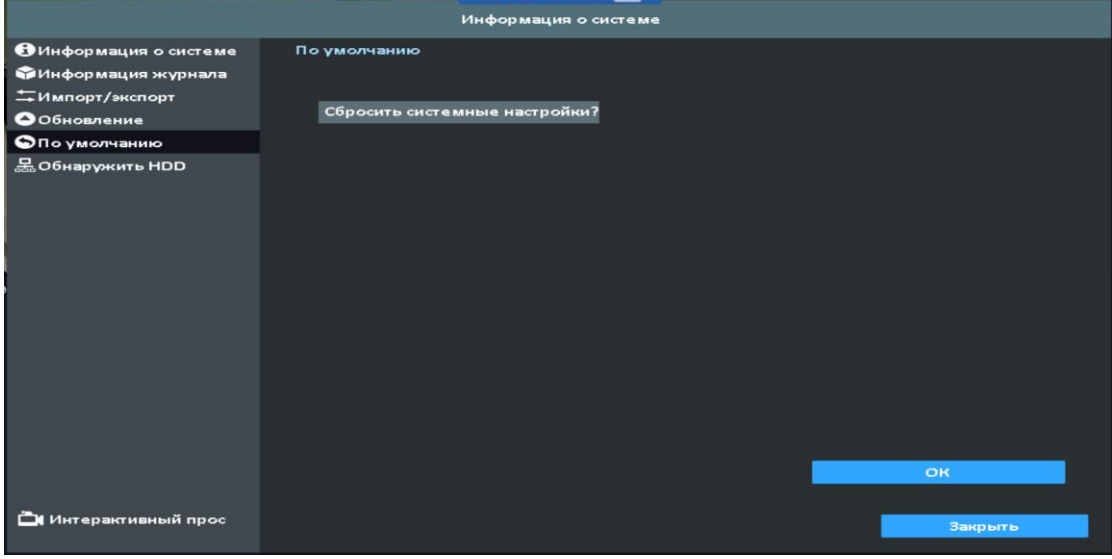

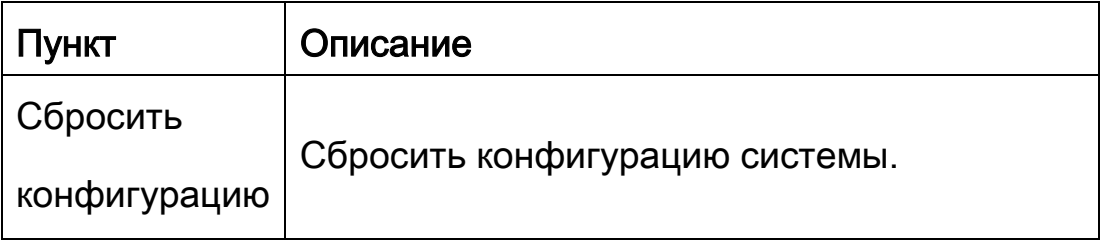

### 8-6 Обнаружение жесткого диска

### 8-6-1 S.M.A.R.T Парметры

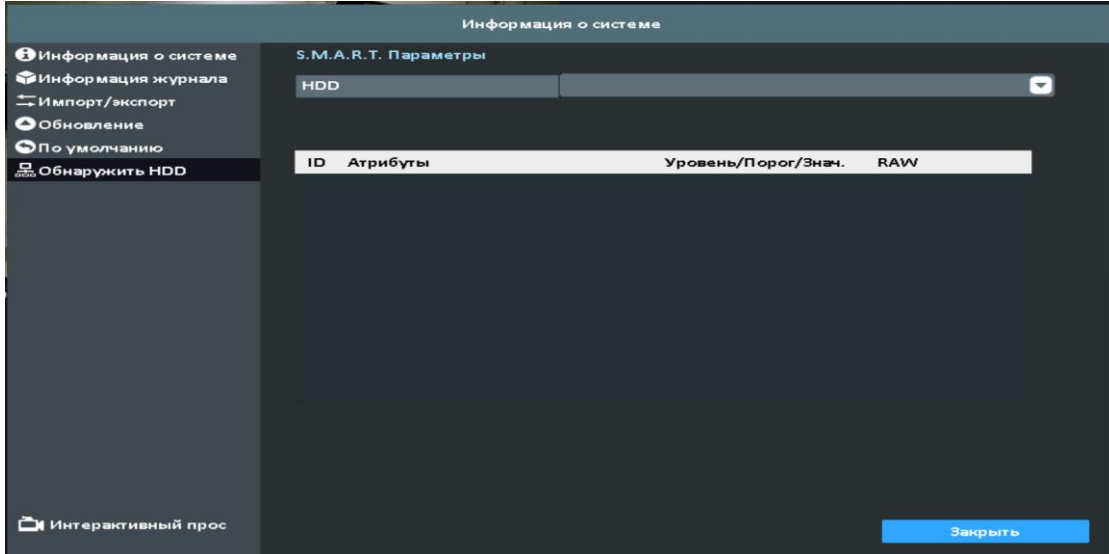

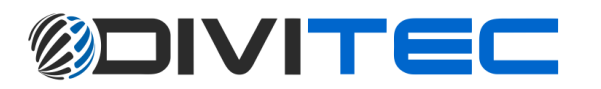

Выключение: перезагрузка и выход из системы.

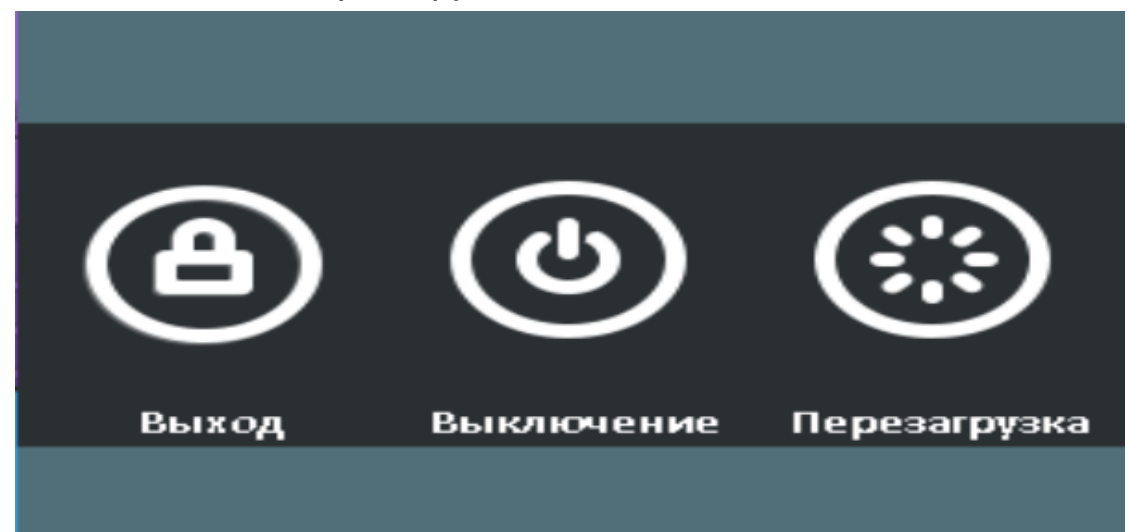

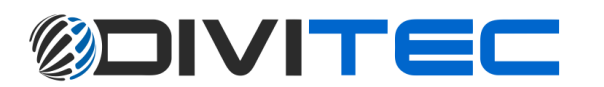

#### 10 Подключение программного обеспечения приложения на

#### примере Android(Локальное устройство/Статический адрес):

1 Перейти "Play Маркет" или магазин приложений (iOS), чтобы загрузить "Swift Connection"

2 Нажмите клавишу " + " в правом верхнем углу, чтобы добавить новое соединение.

3 Укажите имя этого соединения и введите сетевой адрес, порт (по умолчанию: 80), Имя пользователя (по умолчанию: admin) и Пароль (по умолчанию: 123456) или нажмите «Lan Search IP» для поиска IP-адреса XVR / IP CAM в той же сети ,

4 Устройства в том же сегменте сети будут найдены, и вы можете выбрать одно из них, но на экране может отображаться только устройства, поддерживаемые Swift Connection.

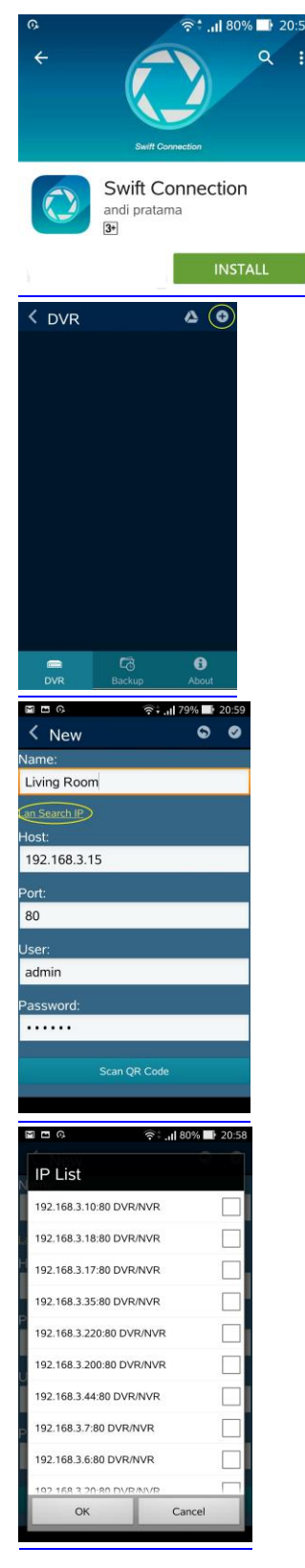

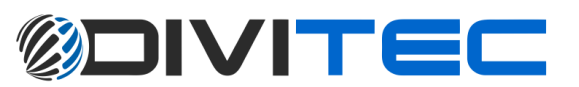

- 5 Мультиэкран можно выбрать в режиме реального видео
- $ch1-ch9$  $\hat{\mathbf{n}}$ ø **Q**<br>Search<br> **C** Щ. 一点

 $CHO1$ 

 $\bullet$ 

ń

6 Качество видео, отключить звук или включить звук

7 Поиск по времени или файлам журнала

8 Вы можете искать по времени или событию в поиске журнала.

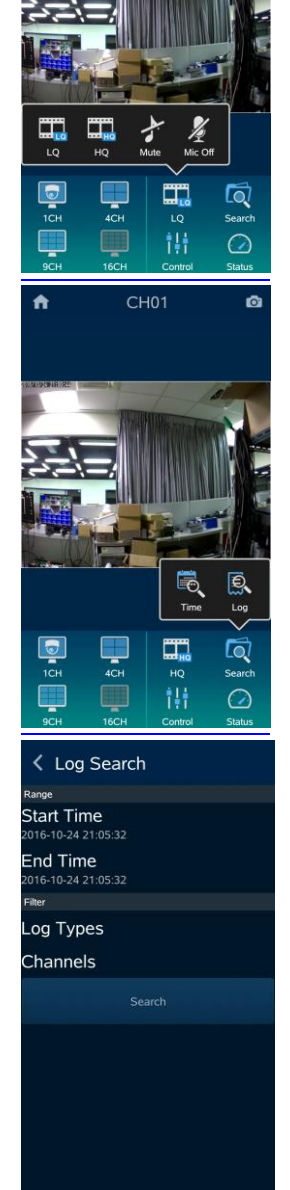

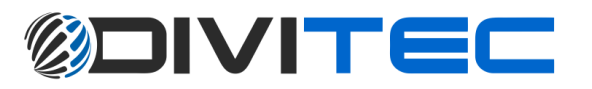

9 Основные моменты в ежемесячном календаре - это те дни, которые содержат видеозапись. Выберите одно из них и выберите время начала просмотра записи.

10 Воспроизведение / Перемотка вперед / Пауза, Запуск, Стоп

11 Отключить / Включить звук

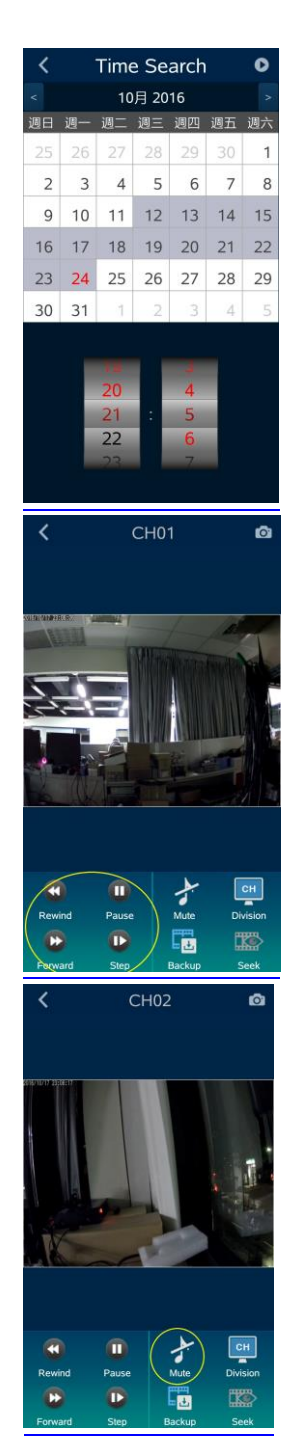

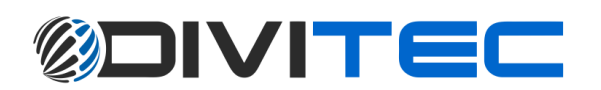

#### 12 Преключить в мультиэкран

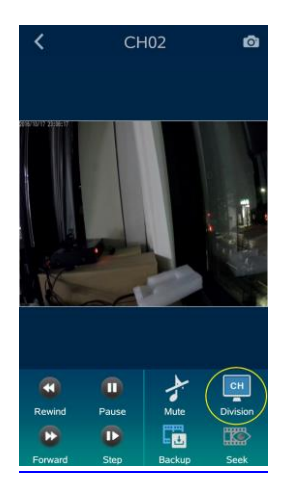

 $CHO2$ 

r.

∢

13 Выбрать раздел перекодировки

14 Другие параметры, такие как PTZ, реле, зум... и т. д.

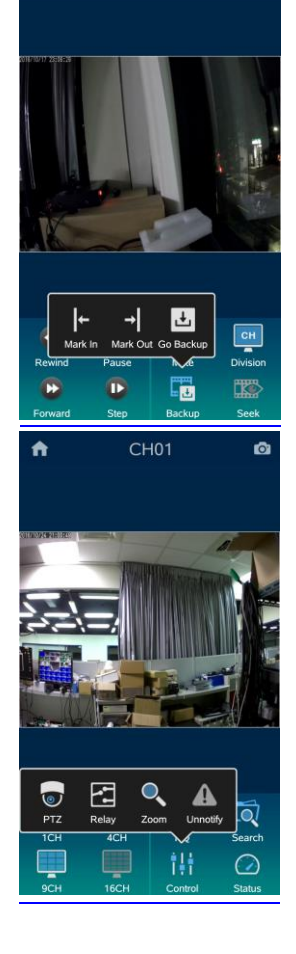

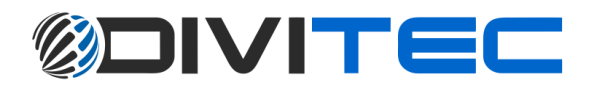

15 Резервное копирование записи на устройство

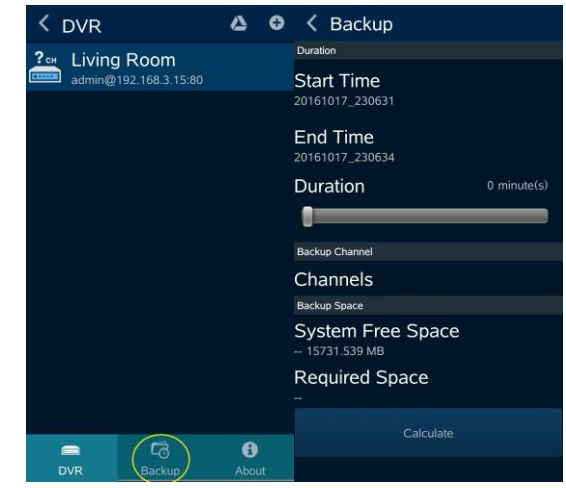

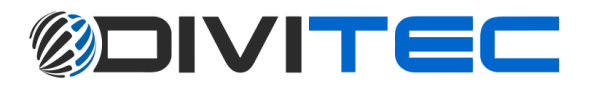

#### 11 Настройка подключения P2P

#### Настройка

1. Перейдите на страницу «Настройка сети»: Основная панель управления => Конфигурация => Настройка сети Убедитесь что сеть настроена правильно.

2. Перейдите на страницу «Информация о системе»:

Основная панель управления => Обслуживание => Информация о системе => QRCode

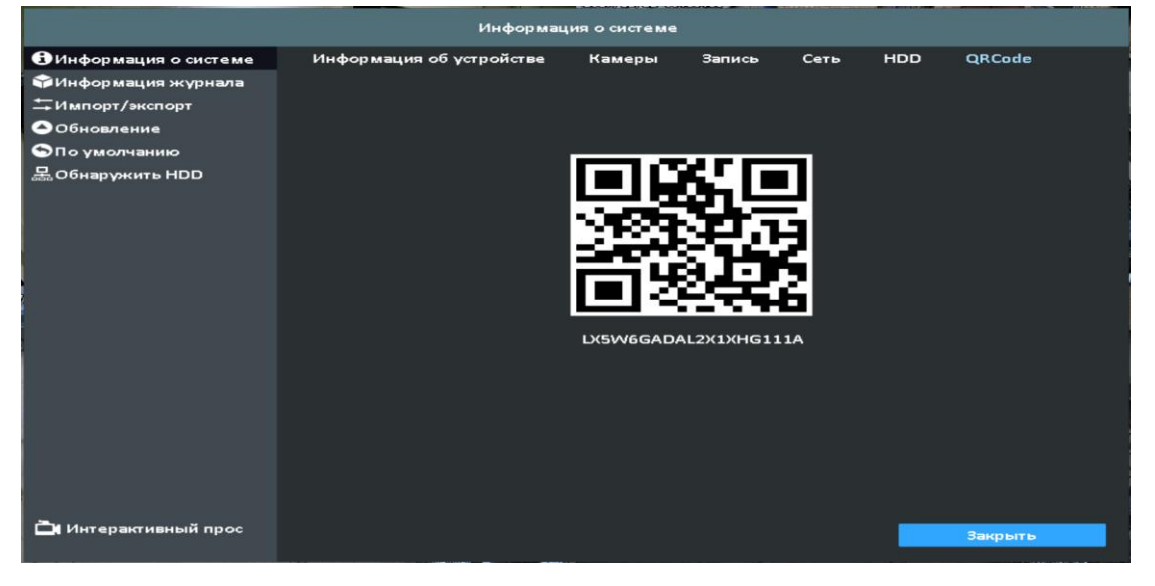

Под тегом QRCode вы можете найти QR-код.

3. Для мобильных устройств, пожалуйста, войдите в Swift Connection. Нажмите значок «+» (iOS) / (Android) в верхнем правом углу, чтобы добавить новое соединение.

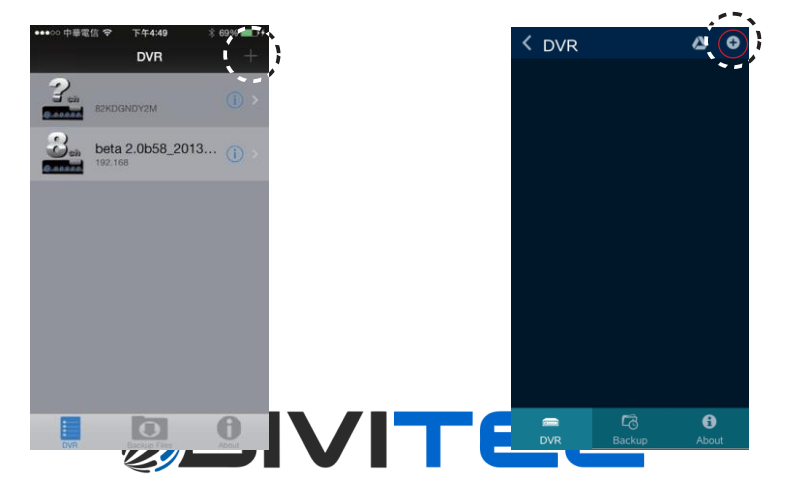

4. Нажмите кнопку «Сканировать QR-код», как показано на следующем рисунке.

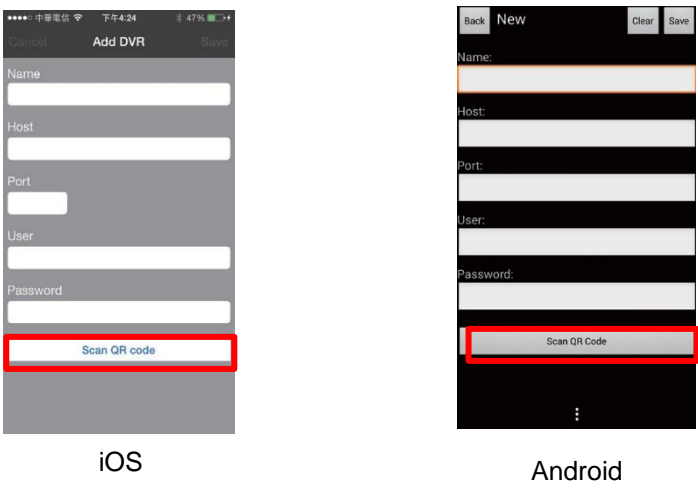

5. Сканируйте QR-код в XVR. Информация о системе => QR-код.

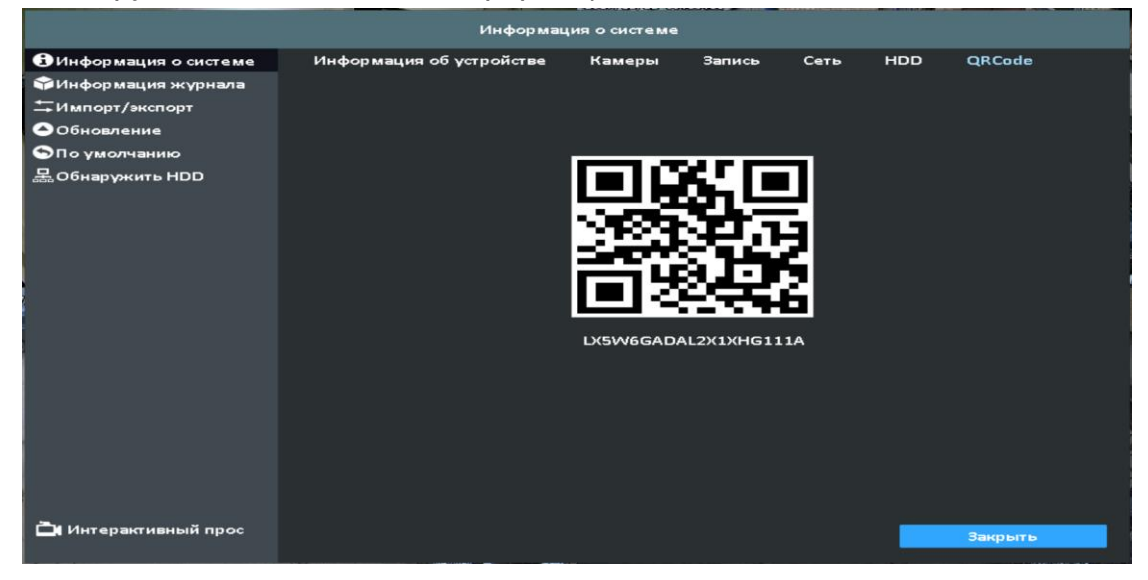

6. Информация о коде будет отображаться в поле (Host)

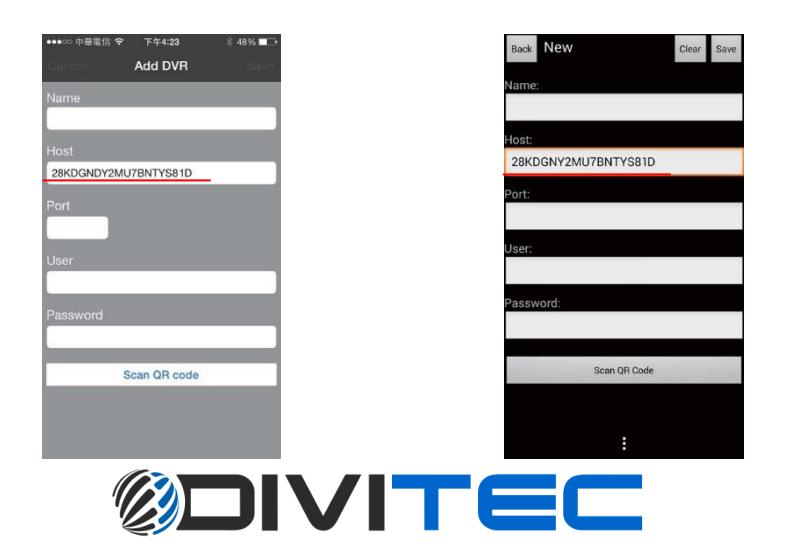

Введите/Измените остальные поля.

Нажмите кнопку (Сохранить) в правом верхнем углу.

Войдите в систему.

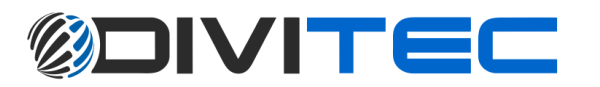